# SONY<sub>®</sub>

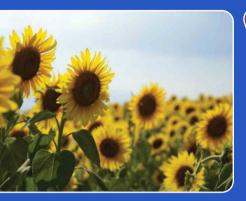

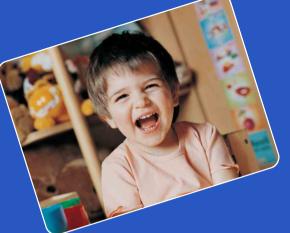

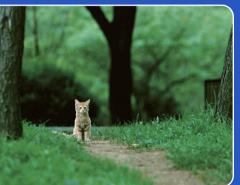

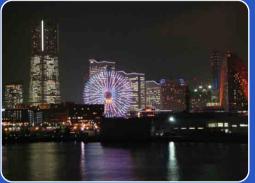

# Cyber-shot

# **Cyber-shot Handbook** DSC-H55

© 2010 Sony Corporation

Table of contents

Operation Search

MENU/Settings Search

Index

Download from Www.Somanuals.com. All Manuals Search And Download.

# How to use this handbook

Click on a button at upper right to jump to the corresponding page. This is convenient when searching for a function you want to view.

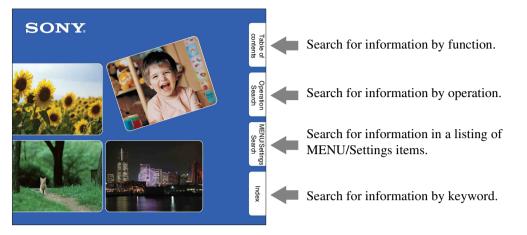

## Marks and notations used in this handbook

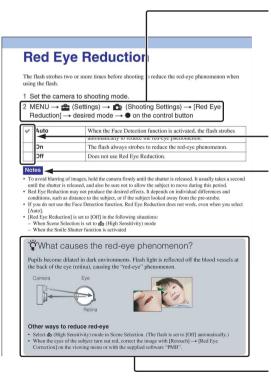

In this handbook, the sequence of operations is shown by arrows  $(\rightarrow)$ . Operate the camera in the order indicated. Marks are shown as they appear in the camera's default setting.

The default setting is indicated by  $\boldsymbol{\triangleleft}$ .

Indicates cautions and limitations relevant to the correct operation of the camera.

Y Indicates information that is useful to know.

Table of contents

# Notes on using the camera

#### Notes on the types of memory card that you can use (sold separately)

The following memory cards are compatible with this camera: "Memory Stick PRO Duo" media, "Memory Stick PRO-HG Duo" media, "Memory Stick Duo" media, SD memory cards, SDHC memory cards and SDXC memory cards. MultiMediaCard is not compatible.

In this handbook, "Memory Stick PRO Duo" media, "Memory Stick PRO-HG Duo" media and "Memory Stick Duo" media are called "Memory Stick Duo" media and SD memory cards, SDHC memory cards and SDXC memory cards are called SD memory cards.

• "Memory Stick Duo" media of up to 32 GB and SD memory cards of up to 64 GB have been tested and proven to operate with your camera.

When recording movies, it is recommended that you use the following memory cards:

- МЕМОRY STICK PRO DUD (Mark2) ("Memory Stick PRO Duo" (Mark2) media)
- MEMORY STICK PRD-HG DUD ("Memory Stick PRO-HG Duo" media)
- SD memory card, SDHC memory card or SDXC memory card (Class 4 or faster)
- · For details on "Memory Stick Duo" media, see page 125.

#### When using a "Memory Stick Duo" media with standard sized "Memory Stick" media slot

You can use the "Memory Stick Duo" media by inserting it into the "Memory Stick Duo" media Adaptor (sold separately).

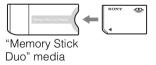

Adaptor

#### Notes on the battery pack

- Charge the battery pack (supplied) before using the camera for the first time.
- You can charge the battery pack even if it is not completely discharged. In addition, even if the battery pack is not fully charged, you can use the partially charged capacity of the battery pack as is.
- If you do not intend to use the battery pack for a long time, use up the existing charge and remove it from the camera, then store it in a cool, dry place. This is to maintain the battery pack functions.
- For details on the usable battery pack, see page 127.

#### Notes on the LCD screen and lens

· The LCD screen is manufactured using extremely high-precision technology so over 99.99% of the pixels are operational for effective use. However, some tiny black and/or bright dots (white, red, blue or green) may appear on the LCD screen. These dots are a normal result of the manufacturing process and do not affect the recording.

Black, white, red, blue or areen dots

- · Exposing the LCD screen or the lens to direct sunlight for long periods may cause malfunctions. Be careful when placing the camera near a window or outdoors.
- Do not press against the LCD screen. The screen may be discolored and that may cause a malfunction.
- · Images may trail across on the LCD screen in a cold location. This is not a malfunction.
- Be careful not to bump the movable lens, and be careful not to apply force to it.

#### On moisture condensation

- If the camera is brought directly from a cold to a warm location, moisture may condense inside or outside the camera. This moisture condensation may cause a malfunction of the camera.
- If moisture condensation occurs, turn off the camera and wait about an hour for the moisture to evaporate. Note that if you attempt to shoot with moisture remaining inside the lens, you will be unable to record clear images.

#### The images used in this Handbook

The images used as examples in this Handbook are reproduced images, and are not actual images shot using this camera.

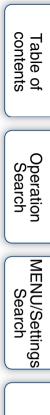

# **Table of contents**

## Notes on using the camera

| How to use this handbook              | 2  |
|---------------------------------------|----|
| Notes on using the camera             | 3  |
| Operation Search                      | 8  |
| MENU/Settings Search                  | 10 |
| Identifying parts                     | 14 |
| List of icons displayed on the screen | 15 |
| Using the mode dial                   | 17 |
| Using the internal memory             | 18 |

## Shooting

| Intelligent Auto Adjustment    | 19         |
|--------------------------------|------------|
| Easy Shooting                  | 20         |
| Program Auto                   | 22         |
| Manual Exposure Shooting       | 23         |
| Sweep Panorama                 | <u>2</u> 4 |
| Scene Selection                | 26         |
| Movie Mode2                    | 28         |
| Zoom                           | 29         |
| DISP (Screen Display Settings) | 30         |
| Flash                          | 32         |
| Smile Shutter                  | 33         |
| Self-Timer                     | 34         |

Table of contents

| Viewing      |                                                                                                    | 2 -                     |
|--------------|----------------------------------------------------------------------------------------------------|-------------------------|
|              | Viewing still images                                                                                                    | Table of contents       |
|              | Delete                                                                                                    |                         |
| MENU (Shooti | Viewing movies                                                                                                    | Operation<br>Search     |
|              | ing)                                                                                                    |                         |
|              | MENU items (Shooting)10                                                                                                    | MENU/Settings<br>Search |
| MENU (Viewir |                                                                                                    | NU/Set<br>Search        |
|              | MENU items (Viewing) 11                                                                                                    | ttings                  |
|              |                                                                                                    |                         |
| Settings     | Setting items 12                                                                                                    | Index                   |
|              |                                                                                                    |                         |
| IV           | Viewing an image on a TV 100                                                                                                    |                         |
| Computer     |                                                                                                    |                         |
|              | Using with your computer 103<br>Using the software 104<br>Connecting the camera to the computer 106<br>Uploading images to a media service 108 |                         |

1

| Printing   | Printing still images 110                                               | Table of contents       |
|------------|-------------------------------------------------------------------------|-------------------------|
| Troublesho | oting                                                                   |                         |
|            | Troubleshooting 112<br>Warning indicators and messages 120              | Operation<br>Search     |
| Others     |                                                                         |                         |
|            | "Memory Stick Duo" media 125<br>Battery pack 127<br>Battery charger 128 | MENU/Settings<br>Search |
| Index      |                                                                         |                         |
|            | Index 129                                                               | Index                   |

| Leaving the settings to            | Intelligent Auto Adjustment 19 |
|------------------------------------|--------------------------------|
| the camera                         | Scene Selection                |
|                                    | Scene Recognition              |
|                                    |                                |
| Shooting portraits                 | Soft Snap                      |
|                                    | Twilight Portrait 26           |
|                                    | Smile Shutter                  |
|                                    | Scene Recognition 55           |
|                                    | Face Detection 58              |
|                                    | Anti Blink 61                  |
|                                    | Red Eye Reduction 78           |
| Shooting in manual mode            | Manual Exposure Shooting 23    |
| Shooting panoramic<br>images       | Sweep Panorama 24              |
| Shooting best shots of<br>your pet | Pet                            |
| Shooting moving                    | Movie Mode                     |
| objects                            | Advanced Sports Shooting 26    |
|                                    | Burst Settings 45              |
| Shooting without blur              | High Sensitivity 26            |
|                                    | 2-second delay self-timer      |
|                                    | ISO 48                         |
|                                    | SteadyShot 62                  |
| Shooting with backlight            | Forced Flash 32                |
|                                    | Scene Recognition 55           |
|                                    | DRO 60                         |

# **Operation Search**

Table of contents

Operation Search

MENU/Settings Search

Index

| Shooting in dark places                      | High Sensitivity 26<br>Slow Synchro 32<br>ISO 48 | Table of contents       |
|----------------------------------------------|--------------------------------------------------|-------------------------|
| Adjusting exposure                           | EV                                               |                         |
| Changing focus position                      | Focus                                            | Operation<br>Search     |
| Changing image size                          | Image Size 41                                    | L D D                   |
| Deleting images                              | Delete                                           | MENU/Settings<br>Search |
| Displaying enlarged images                   | Playback zoom 36<br>Trimming (Resize) 67         | ettings<br>ch           |
| Editing images                               | Retouch 67                                       | Inc                     |
| Playing back a series of images in order     | Slideshow 63                                     | Index                   |
| Shooting/Viewing with easy-to-see indicators | Easy Shooting 20                                 |                         |
| Printing images with the date                | Using the "PMB (Picture Motion Browser)"<br>104  |                         |
| Changing date and time settings              | Area Setting                                     |                         |
| Initializing settings                        | Initialize 84                                    |                         |
| Printing images                              | Print 110                                        |                         |
| Viewing on TVs                               | Viewing an image on a TV 100                     |                         |

# **MENU/Settings Search**

## **MENU items (Shooting)**

You can select the various shooting functions easily from the MENU button.

- 1 Press the ON/OFF (Power) button and set the camera to shooting mode.
- 2 Press the MENU button to display the Menu screen.
- 3 Select the desired menu item with ▲/▼/◀/► on the control button.
- 4 Press the MENU button to turn off the Menu screen.

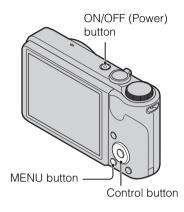

Table of contents

**MENU/Settings** 

Search

Index

In the table below,  $\checkmark$  indicates settings that can be changed, while — indicates settings that cannot be changed. A setting may be fixed or restricted depending on the shooting mode. For details, see the page for each item. The icons below **SCN** indicate the available modes.

| Mode dial<br>Menu items     | i <b>O</b>   | EASY | Ρ            | М            | П                    | SCN                                                | Ħ            |
|-----------------------------|--------------|------|--------------|--------------|----------------------|----------------------------------------------------|--------------|
| Scene Selection             | _            | _    | —            | _            | —                    | ~                                                  | _            |
| Shooting Direction          | _            | —    | _            | _            | <ul> <li></li> </ul> | —                                                  | _            |
| Image Size                  | $\checkmark$ | ~    | ~            | $\checkmark$ | <ul> <li></li> </ul> | <ul> <li>✓</li> </ul>                              | $\checkmark$ |
| Flash                       |              | ~    |              | _            | —                    | —                                                  |              |
| Burst Settings              | ~            | _    | ~            | $\checkmark$ | —                    | 🏜 🚿 🛋 🏊 🎖                                          |              |
| Bracket Settings            |              | _    | ~            | $\checkmark$ | —                    | 🕌 📉 🞑 🏊 🎖                                          |              |
| EV                          | ~            | _    | ~            | _            | <ul> <li></li> </ul> | <ul> <li></li> </ul>                               | ~            |
| ISO                         |              | _    | ~            | $\checkmark$ | —                    | Ľ.                                                 |              |
| White Balance               | _            | —    | ~            | $\checkmark$ | <ul> <li></li> </ul> | iŝo 🍴 🐱                                            | $\checkmark$ |
| Focus                       | _            | —    | ~            | $\checkmark$ | <ul> <li></li> </ul> | —                                                  | _            |
| Metering Mode               | _            | —    | ~            | $\checkmark$ | <ul> <li></li> </ul> | —                                                  | $\checkmark$ |
| Scene Recognition           | ~            | _    |              |              | —                    | —                                                  | _            |
| Smile Detection Sensitivity | ~            | —    | ~            | $\checkmark$ | _                    | iŝo 🏜 🏜 🎦 🖏                                        |              |
| Face Detection              | ~            |      | ~            | ~            | —                    | iŝo 🏜 🏜 🏊 🖏                                        |              |
| DRO                         | —            | —    | $\checkmark$ | $\checkmark$ | —                    | —                                                  | —            |
| Anti Blink                  | —            | —    | _            | —            | —                    | <b>a</b> ng sa sa sa sa sa sa sa sa sa sa sa sa sa | _            |
| SteadyShot                  | _            | _    | _            | _            | —                    | —                                                  | $\checkmark$ |
| 🖆 (Settings)                | $\checkmark$ | _    | $\checkmark$ | $\checkmark$ | <ul> <li></li> </ul> | <ul> <li></li> </ul>                               | $\checkmark$ |

#### Note

• Only the items that are available for each mode are displayed on the screen.

## **MENU items (Viewing)**

You can select the various viewing functions easily from the MENU button.

- 1 Press the ► (Playback) button to switch to playback mode.
- 2 Press the MENU button to display the Menu screen.
- 3 Select the desired menu item with ▲/▼/◀/► on the control button.
- 4 Press  $\bullet$  on the center of the control button.

In the table below,  $\checkmark$  indicates settings that can be changed, while — indicates settings that cannot be changed.

| View Mode         | Memory card           |                        |                        | Internal<br>Memory   |
|-------------------|-----------------------|------------------------|------------------------|----------------------|
| Menu items        | Date View             | Folder view<br>(Still) | Folder view<br>(Movie) | Folder View          |
| 厉 (Slideshow)     | ~                     | ~                      | $\checkmark$           | ~                    |
| (View Mode)       | ✓                     | ~                      | <ul> <li>✓</li> </ul>  | —                    |
| (Retouch)         | <ul> <li>✓</li> </ul> | ~                      | _                      | <ul> <li></li> </ul> |
| 窗 (Delete)        | ~                     | ~                      | <ul> <li>✓</li> </ul>  | ~                    |
| on (Protect)      | ~                     | ~                      | $\checkmark$           | ~                    |
| DPOF              | ✓                     | ~                      | _                      | —                    |
| L (Print)         | ✓                     | ~                      | _                      | ~                    |
| (Rotate)          | ~                     | ~                      | —                      | ~                    |
| 🗂 (Select Folder) | —                     | ~                      | $\checkmark$           | —                    |
| (Settings)        | ✓                     | ~                      | <ul> <li>✓</li> </ul>  | ~                    |

#### Note

• Only the items that are available for each mode are displayed on the screen.

Control button

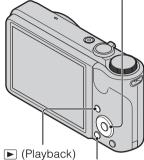

button

MENU button

Table of contents

Uperation Search

## **Setting items**

You can change the settings on the a (Settings) screen.

- 1 Press the MENU button to display the Menu screen.
- 2 Select (Settings) with ▼ on the control button, then press on the center of the control button to display the setup screen.
- 3 Select each item with  $\blacktriangle/\bigtriangledown/\checkmark/\diamondsuit$ , then press  $\bullet$ .
- 4 Select the desired setting, then press  $\bullet$ .

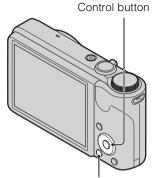

MENU button

| Categories           | Items             |
|----------------------|-------------------|
| Shooting Settings    | AF Illuminator    |
|                      | Grid Line         |
|                      | Disp. Resolution  |
|                      | Digital Zoom      |
|                      | Auto Orientation  |
|                      | Red Eye Reduction |
|                      | Blink Alert       |
| ۲ Main Settings      | Веер              |
|                      | Language Setting  |
|                      | Function Guide    |
|                      | Demo Mode         |
|                      | Initialize        |
|                      | COMPONENT         |
|                      | Video Out         |
|                      | USB Connect       |
|                      | LUN Settings      |
|                      | Download Music    |
|                      | Format Music      |
|                      | Power Save        |
| Memory Card Tool     | Format            |
|                      | Create REC.Folder |
|                      | Change REC.Folder |
|                      | Delete REC.Folder |
|                      | Сору              |
|                      | File Number       |
| Internal Memory Tool | Format            |
|                      | File Number       |

# Table of contents

Operatior

MENU/Settings Search

Search

12<sup>GB</sup>

| Categories     | Items               |
|----------------|---------------------|
| Clock Settings | Area Setting        |
|                | Date & Time Setting |

## Notes

- [Shooting Settings] appears only when settings have been entered from shooting mode.
- [Memory Card Tool] appears only when a memory card is inserted in the camera, while [Internal Memory Tool] appears only when a memory card is not inserted.

# **Identifying parts**

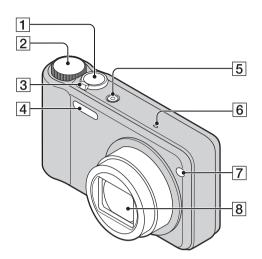

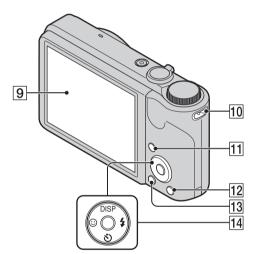

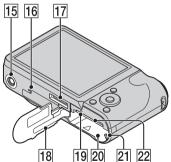

- **1** Shutter button
- **2** Mode dial (17)
- 3 For shooting: W/T (zoom) lever (29)
   For viewing: Q (Playback zoom) lever/
   Index) lever (36, 37)
- 4 Flash
- **5** ON/OFF (Power) button
- 6 Microphone
- **7** Self-timer lamp/Smile Shutter lamp/AF illuminator
- 8 Lens
- 9 LCD screen
- **10** Hook for wrist strap\*
- **11**  $\blacktriangleright$  (Playback) button (35)
- **12** 面 (Delete) button (38)
- **13** MENU button (10)
- 14 Control button
   Menu on: ▲/▼/◀/►/●
   Menu off: DISP/𝔅/𝔅/𝔅
- **15** Tripod receptacle
- **16** Speaker
- 17 Multi connector
- **18** Battery/Memory card cover
- **19** Access lamp
- **20** Battery insertion slot
- 21 Battery eject lever
- **22** Memory card slot

#### \* Using the wrist strap

The wrist strap is already attached to the camera at the factory. Place your hand through the loop to prevent the camera from damage by being dropped.

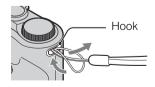

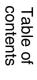

# List of icons displayed on the screen

Icons are displayed on the screen to indicate the camera status. You can change the screen display using DISP (Screen Display Settings) on the control button.

#### When shooting still images

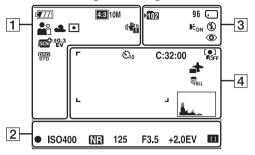

• The icons are limited in Easy Shooting mode.

#### When shooting movies

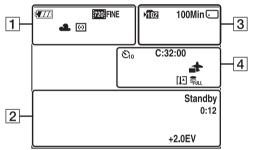

#### When playing back

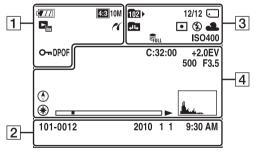

| Display                                                                                                    | Indication                                                                                                    |
|----------------------------------------------------------------------------------------------------|----------------------------------------------------------------------------------------------------|
| <b>4</b> 777                                                                                                    | Battery remaining                                                                                                |
|                                                                                                    | Low battery warning                                                                                              |
| 433         14M         433         10M           433         5M         653         VGA           1535         11M         153         2M           1535         11M         153         2M           1200         FINE         720         STD           1000         Image: STD         Image: STD         Image: STD           1000         Image: STD         Image: STD         Image: STD | Image Size                                                                                                    |
| iŝo <b>≗</b> ≗ ∑≦ i <b>≜</b><br>₽ ♪ 11 <b>85</b><br>? <u>–</u> 8 ©                                                                                                    | Scene Selection                                                                                                  |
| i <b>Ô 開 □</b><br>M P                                                                                                    | Mode dial (Intelligent Auto<br>Adjustment/Movie Mode/Sweep<br>Panorama/Manual Exposure<br>Shooting/Program Auto) |
| ┙むぞ 図<br>図 図 び 覧                                                                                                    | Scene Recognition icon                                                                                           |
| 業 ♣ 祟 祟<br>祟 ☆ \$™<br>➡                                                                                                    | White Balance                                                                                                    |
| 0                                                                                                    | Metering Mode                                                                                                    |
|                                                                                                    | Vibration warning                                                                                                |
| iscn <sup>+</sup>                                                                                                    | Scene Recognition                                                                                                |
| Ð                                                                                                    | Burst Settings                                                                                                   |
| BRK                                                                                                    | Bracket Shooting                                                                                                 |
| ±0.3 ±0.7 ±1.0<br>EV EV EV<br>BRK<br>WB                                                                                                    | Bracket Settings                                                                                                 |
| STD Plus                                                                                                    | DRO                                                                                                    |
|                                                                                                    | Smile Detection Sensitivity<br>indicator                                                                         |

## 1

Search

| Display    | Indication            |
|------------|-----------------------|
| sq pq ×1.4 | Zoom scaling          |
| <i>K</i>   | PictBridge connecting |
| 071        | Protect               |
| DPOF       | Print order (DPOF)    |
| Q.x2.0     | Playback zoom         |
|            | View Mode             |

2

| Display             | Indication                               |  |  |  |  |
|---------------------|------------------------------------------|--|--|--|--|
| •                   | AE/AF lock                               |  |  |  |  |
| ISO400              | ISO number                               |  |  |  |  |
| NR                  | NR slow shutter                          |  |  |  |  |
| 125                 | Shutter speed                            |  |  |  |  |
| F3.5                | Aperture value                           |  |  |  |  |
| +2.0EV              | Exposure value                           |  |  |  |  |
|                     | Focus                                    |  |  |  |  |
| REC<br>Standby      | Recording a movie/Standby a movie        |  |  |  |  |
| 0:12                | Recording time (m:s)                     |  |  |  |  |
| 101-0012            | Folder-file number                       |  |  |  |  |
| 2010 1 1<br>9:30 AM | Recorded date/time of the playback image |  |  |  |  |

3

| Display       | Indication                                                                  |  |  |  |  |
|---------------|-----------------------------------------------------------------------------|--|--|--|--|
| ▶ <b>10</b> 2 | Recording folder                                                            |  |  |  |  |
| 1021          | Playback folder                                                             |  |  |  |  |
| 96            | Number of recordable images                                                 |  |  |  |  |
| 12/12         | Image number/Number of<br>images recorded in date range,<br>selected folder |  |  |  |  |
| 100Min        | Recordable time                                                             |  |  |  |  |
|               | Recording/Playback Media<br>(Memory card, internal memory)                  |  |  |  |  |
|               | Changing folder                                                             |  |  |  |  |
| <b>E</b> ON   | AF Illuminator                                                              |  |  |  |  |
| ٢             | Red-eye reduction                                                           |  |  |  |  |
| 0             | Metering Mode                                                               |  |  |  |  |
| \$ \$SL 🛞     | Flash mode                                                                  |  |  |  |  |
| <b>\$ •</b>   | Flash charging                                                              |  |  |  |  |

| Display                    | Indication                             |  |  |
|----------------------------|----------------------------------------|--|--|
| AWB 巻 ♣<br>羔 羔 羔 尒<br>≇™ ⊾ | White Balance                          |  |  |
| ISO 400                    | ISO number                             |  |  |
| FULL ERROR                 | Database file full/Database file error |  |  |

## 4

| 4                               |                                        |
|---------------------------------|----------------------------------------|
| Display                         | Indication                             |
| Ů₁0 Ů2 Ů <b>2 Ů</b> 2           | Self-timer                             |
| C:32:00                         | Self-diagnosis display                 |
| 4                               | Destination                            |
| []E                             | Overheating warning                    |
|                                 | Face Detection                         |
| FULL ERROR                      | Database file full/Database file error |
|                                 | AF range finder frame                  |
| +                               | Spot metering cross hair               |
| +2.0EV                          | Exposure value                         |
| 500                             | Shutter speed                          |
| F3.5                            | Aperture value                         |
| •                               | Playback                               |
|                                 | Playback bar                           |
| 00:00:12                        | Counter                                |
| ٢                               | Direction                              |
| ۲                               | GPS information                        |
| 35° 37' 32" N<br>139° 44' 31" E | Latitude and Longitude display         |
| And and a state                 | <ul> <li>Histogram</li> <li></li></ul> |
|                                 | Volume                                 |

Operation Search

# Using the mode dial

Set the mode dial to the desired function.

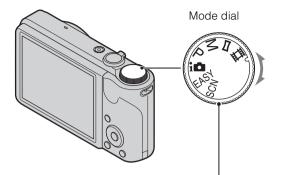

| 田 (Movie Mode)                     | Allows you to record movies (page 28).                                                                                                    |  |  |  |
|------------------------------------|----------------------------------------------------------------------------------------------------|--|--|--|
| 🗖 (Sweep Panorama)                 | Allows you to shoot a panoramic image after composing images (page 24).                                                                                                    |  |  |  |
| ∭ (Manual Exposure<br>Shooting)    | Allows you to shoot after adjusting the exposure manually (both the shutter speed and the aperture (F value)) (page 23).                                                        |  |  |  |
| P (Program Auto)                   | Allows you to shoot with the exposure adjusted automatically (both<br>the shutter speed and the aperture (F value)) (page 22). You can set<br>various functions using the menu. |  |  |  |
| i (Intelligent Auto<br>Adjustment) | Allows you to shoot with the settings adjusted automatically (page 19).                                                                                                    |  |  |  |
| EASY (Easy Shooting)               | Allows you to shoot/view still images with easy-to-see indicators (page 20).                                                                                                    |  |  |  |
| SCN (Scene Selection)              | Allows you to shoot with preset settings according to the scene (page 26).                                                                                                    |  |  |  |

#### Download from Www.Somanuals.com. All Manuals Search And Download.

# Using the internal memory

The camera has approximately 45 MB of internal memory. This memory is not removable. You can record images on the internal memory when there is no memory card inserted in the camera.

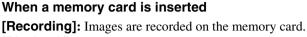

[Playback]: Images are recorded on the memory card. [Playback]: Images on the memory card are played back. [Menu, Settings, etc.]: Various functions can be performed on images on the memory card.

### When there is no memory card inserted

**[Recording]:** Images are recorded using the internal memory.

**[Playback]:** Images stored in the internal memory are played back.

[Menu, Settings, etc.]: Various functions can be performed on images in the internal memory.

## On image data stored in the internal memory

We recommend that you copy (back up) data without error using one of the following methods.

#### To copy (back up) data on a hard disk of your computer

Perform the procedure on pages 106 without a memory card inserted in the camera.

### To copy (back up) data on a memory card

Prepare a memory card with sufficient free capacity, then perform the procedure explained in [Copy] (page 96).

#### Notes

- You cannot transfer image data on a memory card to the internal memory.
- By making a USB connection between the camera and a computer with a cable for multi-use terminal, you can transfer data stored in the internal memory to a computer. However you cannot transfer data on a computer to the internal memory.

MENU/Settings

Search

Table of contents

# **Intelligent Auto Adjustment**

Allows you to shoot still images with the setting adjusted automatically.

- 1 Set the mode dial to in (Intelligent Auto Adjustment).
- 2 Shoot with the shutter button.

## Note

• Flash mode is set to [Auto] or [Off].

## **`Ç**On Scene Recognition

Scene Recognition operates in Intelligent Auto Adjustment mode. This function lets the camera automatically recognize the shooting conditions and shoot the image.

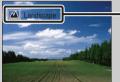

- Scene Recognition icon and guide
- The camera recognizes → (Twilight), → (Twilight Portrait), ♀ (Twilight using a tripod),
  ☑ (Backlight), ऒ (Backlight Portrait), ▲ (Landscape), ♥ (Macro) or ♪ (Portrait), and displays the corresponding icon and guide on the LCD screen when the scene is recognized. For details, see page 55.

# **V** If you shoot a still image of a subject that is difficult to focus on

- The shortest shooting distance is approximately 5 cm (2 inches) (W)/100 cm (3 ft 3 3/8 inches) (T).
- When the camera cannot focus on the subject automatically, the AE/AF lock indicator changes to slowly flashing and the beep does not sound. Either recompose the shot or change the focus setting (page 52).
- Focusing may be difficult in the following situations:
- It is dark and the subject is distant.
- The contrast between the subject and the background is poor.
- The subject is seen through glass.
- The subject is moving quickly.
- There is reflective light or shiny surfaces.
- The subject is backlit or there is a flashing light.

# **Easy Shooting**

Allows you to shoot still images using the minimum necessary functions. The text size increases and indicators become easier to see.

- 1 Set the mode dial to EASY (Easy Shooting).
- 2 Shoot with the shutter button.

## Note

• The battery charge is used up more quickly because the screen brightness increases automatically.

| Creations available in Easy Shooting mode                                                                                                    |                                                                                                    |  |  |  |  |  |
|----------------------------------------------------------------------------------------------------|----------------------------------------------------------------------------------------------------|--|--|--|--|--|
| Image Size:MENU $\rightarrow$ [Image Size] $\rightarrow$ $\bigcirc$ on the control button $\rightarrow$ desired<br>mode $\rightarrow$ $\bigcirc$<br>Select between [Large] or [Small] size. |                                                                                                    |  |  |  |  |  |
| Self-Timer:                                                                                                    | $\mathfrak{S}$ on the control button $\rightarrow$ desired mode<br>Select between [10sec] or [Off] mode.                    |  |  |  |  |  |
| Flash:                                                                                                    | $\sharp$ on the control button $\rightarrow$ desired mode<br>Select between [Auto] or [Off] mode.                           |  |  |  |  |  |
|                                                                                                    | MENU $\rightarrow$ [Flash] $\rightarrow \bigoplus$ on the control button $\rightarrow$ desired mode $\rightarrow \bigoplus$ |  |  |  |  |  |
|                                                                                                    | Select between [Auto] or [Off] mode.                                                                                        |  |  |  |  |  |
| Smile Shutter:                                                                                                    | (i) on the control button                                                                                                   |  |  |  |  |  |

## Ön Scene Recognition

Scene Recognition operates in Easy Shooting mode. This function lets the camera automatically recognize the shooting conditions and shoot the image.

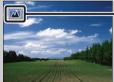

Scene Recognition icon

The camera recognizes → (Twilight), → (Twilight Portrait), ♀ (Twilight using a tripod),
☑ (Backlight), ﷺ (Backlight Portrait), ▲ (Landscape), ♥ (Macro) or ♣ (Portrait), and displays an icon on the LCD screen when the scene is recognized. For details, see page 55.

## **<sup>C</sup>**On Easy Viewing mode

When you press the (Playback) button with the mode dial set to EASY (Easy Shooting), the playback screen text becomes larger and easier to see. In addition, only the deletion function becomes available.

| otarian field (Delete) button | You can delete the currently displayed image.<br>Select $[OK] \rightarrow \bigoplus$ on the control button.                                                                         |
|-------------------------------|----------------------------------------------------------------------------------------------------|
| MENU button                   | You can delete the currently displayed image with [Delete Single Image] and delete all images in the selected date range or internal memory (if selected) with [Delete All Images]. |

• [View Mode] is set to [Date View] when using a memory card.

Table of contents

# **Program Auto**

Allows you to shoot with the exposure adjusted automatically (both the shutter speed and the aperture value). Also you can select various settings using the menu.

- 1 Set the mode dial to P (Program Auto).
- 2 Shoot with the shutter button.

Table of contents

# Manual Exposure Shooting

You can shoot at your favorite exposure by manually setting the shutter speed and aperture value.

- 1 Set the mode dial to M (Manual Exposure Shooting).
- 2 Press on the control button.
- 3 Select the shutter speed and aperture (F value) using control button.

| Control button | Feature            |  |
|----------------|--------------------|--|
| •              | Return             |  |
| ▲▼             | Shutter speed      |  |
| <b>↓</b>       | Aperture (F value) |  |

- Select a shutter speed from 1/1600 to 30 seconds.
- When zoom is set fully to W, you can select an aperture of F3.5 or F8 (when used with the Internal ND (Neutral Density) Filter).

When zoom is set fully to T, you can select an aperture of F5.5 or F13 (when used with the Internal ND (Neutral Density) Filter).

### 4 Press the shutter button to shoot the image.

## Notes

- If proper exposure is not obtained by your settings, the setting value indicators on the screen will flash when the shutter button is pressed halfway down. You can shoot in this condition, but exposure readjustment is recommended.
- The flash is set to [On] or [Off].
- You cannot select the shutter speed and aperture (F value) when the self-timer is set to [Self-portrait One Person] or [Self-portrait Two People].

## ÖSetting the shutter speed and aperture (F value)

The difference between the settings and proper exposure judged by the camera appears as an EV value on screen.

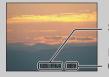

Shutter speed/aperture (F value)

Exposure value OEV is the value judged as the most suitable by the camera.

- When the shutter speed is one second or slower, the shutter speed is indicated by ["], for example, [1"].
- When you set the shutter speed slower, using a tripod is recommended to prevent the effects of vibration.
- When the shutter speed becomes slower than a certain speed, the NR slow shutter function is activated automatically to reduce image noise, and [NR] appears on the screen.
- If you select slow shutter speeds, it takes time to process the data.

Table of contents

Operation Search

MENU/Settings Search

# Sweep Panorama

Allows you to create a panoramic image from composed images.

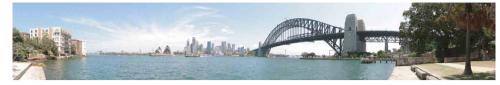

- 1 Set the mode dial to 
  (Sweep Panorama).
- 2 Point the camera at the edge of the subject, then press the shutter button fully down.

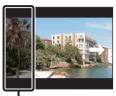

This part will not be taken

3 Pan the camera to the end, following the guidance on the LCD screen.

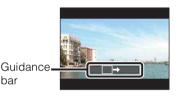

## Notes

• If you cannot pan the camera across the entire subject within the given time, a gray area occurs in the composed image. If this happens, move the camera fast to record a full panoramic image.

bar

- Since several images are stitched together, the stitched part will not be recorded smoothly.
- Under low light conditions, panoramic images may be blurred.
- Under lights that flicker such as fluorescent light, the brightness or color of the combined image is not always the same.
- When the whole angle of panoramic shooting and the angle in which you fixed the focus and exposure with AE/AF lock are extremely different in brightness, color and focus, the shooting will not be successful. If this happens, change the lock angle and shoot again.
- Sweep Panorama is not suitable for the following situations:
  - Objects are moving
  - Objects are too close to the camera
  - Image with a repeating pattern such as tiles and image with little contrast such as sky, sandy beach, or lawn
  - Image with constant change such as waves or water falls
  - Image with the sun or electric lights, etc. that are much brighter than surroundings
- You cannot create panoramic images in the following situations:
  - You pan the camera too fast or too slow
  - There is too much camera shake

MENU/Settings Search

contents able of

Continued ] Download from Www.Somanuals.com. All Manuals Search And Download.

# Changing the shooting direction or image size of a panoramic image

| Shooting Direction: | MENU $\rightarrow$ [Shooting Direction] $\rightarrow$ select [Right], [Left], [Up]           |
|---------------------|----------------------------------------------------------------------------------------------|
|                     | and $[Down] \rightarrow \bigcirc$ on the control button                                      |
| Image Size:         | $MENU \rightarrow [Image Size] \rightarrow select [Standard] or [Wide] \rightarrow \bigcirc$ |

## Tips for shooting a panoramic image

Pan the camera in an arc with a constant velocity and in the same direction as the indication on the LCD screen. Sweep Panorama is better suited for still subjects, rather than moving ones.

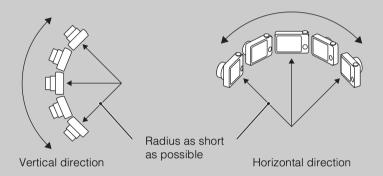

- Determine the scene and press the shutter button halfway, so that you can lock the focus exposure and white balance.
- Adjust the frame composition so that a portion with greatly varied scenery is in the center of the image.

## Playing back scrolling panoramic images

You can scroll panoramic images by pressing  $\bullet$  on the control button while panoramic images are being displayed. Turn the W (zoom) lever to display the whole image again.

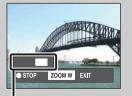

Shows the displayed area of the whole panoramic image

| Operation button/<br>lever        | Description                       |
|-----------------------------------|-----------------------------------|
| •                                 | Plays back scrolling images/Stops |
| ▶/▲/▼</th <th>Scrolls images</th> | Scrolls images                    |
| W                                 | Displays the whole image          |

- Panoramic images are played back with the supplied software "PMB" (page 104).
- · Panoramic images shot with other cameras may not be scrolled correctly.

Table of contents

Search

MENU/Settings Search

Index

# **Scene Selection**

Allows you to shoot with preset settings according to the scene.

- 1 Set the mode dial to SCN (Scene Selection).
- 2 Select the desired mode  $\rightarrow \bullet$  on the control button.

If you want to switch to another scene, press the MENU button.

| ISO (High Sensitivity)             | Allows you to shoot images without a flash under low light conditions, reducing blur.                                                                                                    |     |
|------------------------------------|----------------------------------------------------------------------------------------------------|-----|
| Logic (Soft Snap)                  | Allows you to shoot images with a softer atmosphere for portraits and flowers, etc.                                                                                                    |     |
| 'ঝু` (Advanced<br>Sports Shooting) | Allows you to shoot subjects with fast movements such<br>as sports. While the shutter is pressed halfway, the<br>movement of the subject is predicted and the focus will<br>be adjusted. |     |
| (Landscape)                        | Allows easy shooting of distant scenes by focusing in<br>the distance. Shoots vivid blue sky and flora colors.                                                                           |     |
| (Twilight Portrait)                | Allows you to shoot sharp images of people with the night view in the background without compromising the atmosphere.                                                                    |     |
| ) (Twilight)                       | Allows you to shoot night scenes at far distance without<br>losing the dark atmosphere of the surroundings.                                                                              | n A |
| ၛ (Gourmet)                        | Shifts to Macro mode, allowing you to shoot food arrangements in delicious and bright color.                                                                                             |     |
| (Pet)                              | Allows you to shoot images of your pet with the best settings.                                                                                                    |     |
| <b>泽</b> (Beach)                   | Allows you to record the blue of the water clearly when<br>shooting seaside or lakeside scenes.                                                                                          |     |
| 🖁 (Snow)                           | Allows you to record clear images preventing sunken<br>colors in snowy scenes or other places where the whole<br>screen appears white.                                                   |     |

26<sup>GB</sup>

Allows you to record fireworks in all their splendor.

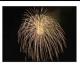

## Note

## Functions you can use in Scene Selection

For shooting an image appropriately according to the scene condition, a combination of functions is determined by the camera.  $\checkmark$  indicates an available function, — indicates an unavailable function. The icons below [Flash] and [Self-Timer] indicate the available modes. Some functions are not available, depending on the Scene Selection mode.

|          | Flash        | Face Detection/<br>Smile Shutter | Self-Timer                     | Burst Settings/<br>Bracket<br>Settings | ISO | White<br>Balance  | Anti Blink |
|----------|--------------|----------------------------------|--------------------------------|----------------------------------------|-----|-------------------|------------|
| IŜO      | ۲            | ~                                | ~                              | —                                      | _   | $\checkmark^{*1}$ | —          |
| <b>e</b> | $\checkmark$ | <b>∨</b> * <sup>2</sup>          | ~                              | ✓* <sup>3</sup>                        | _   | _                 | ~          |
| X        | ۲            | —                                | _                              | <b>∨</b> * <sup>3</sup>                | ~   | _                 | —          |
|          | \$ 🕄         | —                                | Ů10 Ů2                         | <b>∨</b> * <sup>3</sup>                | _   | _                 | —          |
| •        | <b>\$</b> SL | ~                                | ~                              | _                                      |     | _                 | —          |
| )        | ۲            | —                                | <sup>8</sup> 10 <sup>8</sup> 2 | —                                      | _   | _                 | —          |
| ۳1       | \$ 🚯         | —                                | <u> හි</u> 10 හි₂              | _                                      |     | ~                 | —          |
| B        | ¥ 🛞          | —                                | Ũ10 O2                         |                                        |     | ~                 | —          |
| ×        | *            | $\checkmark$                     | >                              | <b>∨</b> * <sup>3</sup>                | _   |                   |            |
| 69       | \$ 🚯         | $\checkmark$                     | ~                              | <b>∨</b> * <sup>3</sup>                |     | _                 | —          |
|          | ۲            |                                  | Ú10 Ú2                         | _                                      | _   |                   | —          |

\*<sup>1</sup> [Flash] for [White Balance] cannot be selected.

 $*^2$  [Off] for [Face Detection] cannot be selected.

\*<sup>3</sup> [White Balance] for [Bracket Settings] cannot be selected.

# **Movie Mode**

Allows you to record movies.

- 1 Set the mode dial to 🖽 (Movie Mode).
- 2 Press the shutter button fully down.
- 3 To stop recording, press the shutter button fully down again.

Table of Operation contents Search

# Zoom

You can enlarge the image when shooting. The camera's optical zoom function can enlarge images up to 10×.

## 1 Turn the W/T (zoom) lever.

Turn the W/T (zoom) lever to (T) to zoom in, and to (W) to zoom out.

- Turn the W/T (zoom) lever lightly for a slower zoom. Move it further for a faster zoom.
- When the zoom scale exceeds 10×, see page 76.

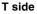

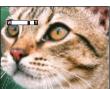

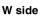

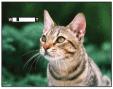

#### Notes

- Zoom is fixed to the W side when shooting in Sweep Panorama mode.
- The operating sound of the lens is recorded when the zoom function operates while shooting a movie.

# **DISP (Screen Display Settings)**

- 1 Press DISP (Screen Display Settings) on the control button.
- 2 Select the desired mode with the control button.

| Image Only)    | Sets screen brighter and displays only images.                                                                        |                                               |
|----------------|----------------------------------------------------------------------------------------------------|-----------------------------------------------|
| Exposure Data) | Sets screen brighter and displays the<br>information.<br>Displays a recorded image.<br>A histogram is also displayed. | Etion 96 Constant                             |
| (Bright)       | Sets screen brighter and displays the information.                                                                    | 96 -<br>• • • • • • • • • • • • • • • • • • • |
| \$<br>(Normal) | Sets screen to standard brightness and displays the information.                                                      | 960 E2110M 960                                |

## Note

• If you view images in bright outside light, adjust the screen brightness up. However, the battery power may decrease faster under such condition.

Table of contents

Search

MENU/Settings Search

Index

## Histogram

A histogram is a graph showing the brightness of an image. The graph display indicates a bright image when skewed to the right side, and a dark image when skewed to the left side.

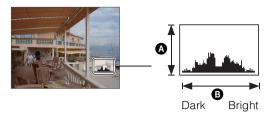

A Number of pixelsB Brightness

1 Press DISP (Screen Display Settings) on the control button, then select [Bright + Exposure Data].

### Notes

- The histogram also appears when playing back a single image, but you cannot adjust the exposure.
- The histogram does not appear when:
  - Recording movies
  - Playing back movies
  - Viewing vertical orientation images
  - Rotating still images
  - Shooting with Sweep Panorama
  - Viewing images shot with Sweep Panorama
- A large difference in the histogram displayed during shooting and playback may occur when:
  - The flash strobes.
  - The shutter speed is slow or fast.
- The histogram may not appear for images recorded using other cameras.

**MENU/Settings** 

Search

Table of contents

)peration Search

# Flash

- 1 Press **\$** (Flash) on the control button.
- 2 Select the desired mode with the control button.

| \$<br><b>≴</b> AUTO <b>(Auto)</b> | Flash automatically operates in dark locations or when there is backlight.                                                         |  |
|-----------------------------------|----------------------------------------------------------------------------------------------------|--|
| <b>\$</b> (On)                    | Flash always operates.                                                                                                    |  |
| ≴s∟ (Slow<br>Synchro)             | Flash always operates.<br>The shutter speed is slow in a dark place to clearly shoot the<br>background that is out of flash light. |  |
| (Off)                             | Flash does not operate.                                                                                                    |  |

## Notes

- The flash strobes twice. The first flash adjusts the light quantity.
- While charging the flash, **5** is displayed.
- You cannot use the flash during burst or bracket.
- In Intelligent Auto Adjustment mode, Easy Shooting mode, you can select only [Auto] or [Off].
- In Manual Exposure Shooting mode, only [On] or [Off] can be selected.
- In Sweep Panorama, flash is set to [Off].

# When the "White circular spots" appears in flash photos

This is caused by particles (dust, pollen, etc.) floating close to the lens. When they are accentuated by the camera's flash, they appear as white circular spots.

Camera

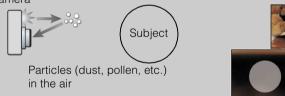

### How can the "White circular spots" be reduced?

- Light the room and shoot the subject without a flash.
- Select 150 (High Sensitivity) mode in Scene Selection. ([Off] is automatically selected.)

Table of contents

MENU/Settings

Index

Search

# **Smile Shutter**

When the camera detects a smile, the shutter is released automatically.

- 1 Press 🙂 (Smile) on the control button.
- 2 Wait for a smile to be detected.

When the smile level exceeds the  $\triangleleft$  point on the indicator, the camera records images automatically.

If you press the shutter button during Smile Shutter, the camera shoots the image, then returns to Smile Shutter mode.

3 To stop shooting, press 🙂 (Smile) again.

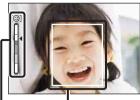

Face Detection frame

Smile Detection Sensitivity indicator

#### Notes

- Shooting using the Smile Shutter ends automatically when either the memory card or internal memory becomes full.
- Smiles may not be detected correctly depending on the conditions.
- You cannot use the digital zoom function.
- If Sweep Panorama or Movie Mode is selected, you cannot use the Smile Shutter function.

## WHints for better capturing of smiles

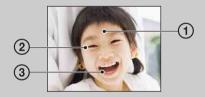

① Do not cover the eyes with the bangs.

Do not obscure the face by hat, masks, sunglasses, etc. ② Try to orient the face in front of the camera and be as

- level as possible. Keep the eyes narrowed.③ Give a clear smile with an open mouth. The smile is
- (a) Give a clear smile with an open mouth. The smile is easier to detect when the teeth are shown.
- The shutter operates when any person whose face is being detected smiles.
- You can select the priority subject for face detection with [Face Detection]. To perform smile
  detection for a different face, change the priority face with on the control button (page 58).
- If a smile is not detected, set the [Smile Detection Sensitivity] in setting menu.

MENU/Settings

Search

Index

# Self-Timer

- 1 Press 👏 (Self-Timer) on the control button.
- 2 Select the desired mode with the control button.

| $\boldsymbol{\checkmark}$ | හී <sub>0FF</sub> (Off)           | Does not use the self-timer.                                                                                                    |
|---------------------------|-----------------------------------|----------------------------------------------------------------------------------------------------|
|                           | & <sub>₁0</sub> (10sec)           | Sets the 10-second delay self-timer.<br>When you press the shutter button, the self-timer lamp flashes and a<br>beep sounds until the shutter operates.<br>To cancel, press 🔊 again. |
|                           | స్ <sub>2</sub> (2sec)            | Sets the 2-second delay self-timer.                                                                                                    |
|                           | ്രൂ (Self-portrait<br>One Person) | Set the self-timer to Self-portrait timer.<br>When the camera detects the specified number of faces, a beep                                                                          |
|                           | کے (Self-portrait<br>Two People)  | sounds, and the shutter operates 2 seconds later. Do not move the camera during this while.                                                                                          |

## Notes

- In Easy Shooting mode, you can select only [10sec] or [Off].
- In Movie Mode, [Self-portrait One Person] or [Self-portrait Two People] cannot be selected.
- The self-timer is not valid when shooting in Sweep Panorama mode.

## CAutomatic shooting with Self- portrait timer

Point the lens at yourself so your face is reflected in the LCD screen. The camera detects the subjects, and then the shutter operates. The camera determines the optimal composition and prevents faces from being cut out of the LCD screen.

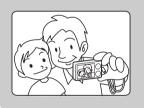

• You can also shoot an image by pressing the shutter button during this operation.

## "♀ Hints for preventing blur

If your hands or body moves while holding the camera and pressing the shutter button, "Camera shake" occurs. Camera shake occurs frequently under low-light or slow shutter speed conditions, such as those encountered in 2 (Twilight Portrait) or 2 (Twilight) mode. In such a case, shoot with the below tips in mind.

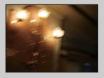

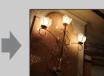

- Shoot with a 2-second delay self-timer and stabilize the camera by holding your arms firmly at your side after pressing the shutter button.
  - Use a tripod or place the camera on a flat surface to hold the camera steady.

Operation Search

# Viewing still images

- 1 Press the 
  (Playback) button to switch to playback mode.
- 2 Select an image with the control button.

## Viewing images taken with a different camera

This camera creates a database file in a memory card and registers every shot image to it for later playback. If the camera detects images that have not been registered to the database file in the memory card, the registration screen "Files found which were not recognized Import files" appears.

If you want to view unregistered images, select [OK] to register the images.

• For registration, use a fully charged battery pack. If you attempt to register unregistered files using a battery pack with little remaining charge, the battery pack may run out, causing copying to fail or possibly corrupting the data.

# **Playback zoom**

Plays back the enlarged image.

1 Turn the **Q** (Playback zoom) lever to (T) during still image playback.

The image is enlarged to twice the previous size, at the center of the image.

- 2 Adjust the position with the control button.
- 3 Change the zoom scale with the **Q** (Playback zoom) lever.

Turn the **Q** lever to (T) to zoom in, to (W) to zoom out. Press  $\bullet$  to cancel playback zoom.

## "To save enlarged images

You can save an enlarged image by using the trimming function. Press MENU  $\rightarrow$  [Retouch]  $\rightarrow$  [Trimming (Resize)].

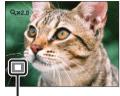

Shows the displayed area of the whole image

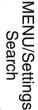

Operatior

Search

Table of contents

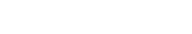

# Image Index

Displays multiple images at the same time.

- 1 Press the 
  (Playback) button to switch to playback mode.
- 2 Turn the **Solution** (Index) lever to (W) to display the image index screen. Turn the lever again to display an index screen with more images. Turn the lever yet again to view images with the Calendar while playing back in [Date View].
- 3 To return to the single-image screen, select an image with the control button, then press ●.

## Note

• When the mode dial is set to EASY (Easy Shooting), you cannot view images in index mode.

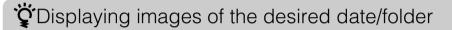

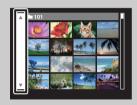

Select the left side bar with the control button, then select the desired date/folder with  $\blacktriangle/\nabla$ .

## Viewing images with the Calendar

When [View Mode] is set to [Date View], turn the 🔄 (Index) lever to view images with the Calendar, while the index displays more images.

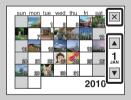

- To select the month you want to display, select / with the control button, then the desired month.
- To view images in selected date in index mode, select the date with the control button and press ●.
- To exit the Calendar, select 🗙 with the control button, then press

# **Delete**

Allows you to select unwanted images for deletion. You can also delete images from the MENU button (page 68).

- 1 Press the 
  (Playback) button to switch to playback mode.
- 2  $\overrightarrow{m}$  (Delete) button  $\rightarrow$  desired mode  $\rightarrow \bigoplus$  on the control button

| All in Date Range<br>All in This Folder | Deletes all images in the selected date range or folder at once.<br>Press $[OK] \rightarrow \bullet$ after step 2.                                                                                                    |  |
|-----------------------------------------|----------------------------------------------------------------------------------------------------|--|
| Multiple Images                         | <ul> <li>Allows you to select and delete multiple images.</li> <li>Do as the following after step 2.</li> <li>① Select an image then press ●.</li> <li>Repeat the above step until there are no more images to be deleted. Select an image with a ✓ mark again to release the ✓ mark.</li> <li>② MENU → [OK] → ●</li> </ul> |  |
| This Image                              | Deletes the currently displayed image in single-image mode.                                                                                                    |  |
| Exit                                    | Cancels the deletion.                                                                                                    |  |

#### Notes

- In Easy Viewing mode, you can delete only the currently displayed image.
- When the internal memory is used to record images, View Mode is set to Folder View.

# You can switch between index and single-image mode when selecting images

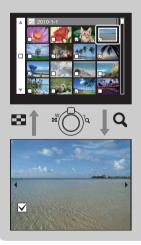

Turn the **Q** lever to (T) of the W/T (zoom) lever in index mode to return to single-image mode, and turn the  $\blacksquare$  (Index) lever to (W) in single-image mode to return to index mode.

• You can also switch between index and single-image mode in [Protect], [DPOF] or [Print].

# **Viewing movies**

- 1 Press the 
  (Playback) button to switch to playback mode.
- 2 Select a movie with the control button.
- 3 Press ●.

Movie playback starts.

| Control button | Playback feature                                                                                                    |
|----------------|----------------------------------------------------------------------------------------------------|
| •              | Play/Stop                                                                                                    |
| •              | Fast forward                                                                                                    |
| •              | Fast rewind                                                                                                    |
| •              | <ul> <li>Displays the volume control screen.</li> <li>Adjust the volume with ▲/▼ on the control button, then press</li> <li>●.</li> </ul> |

## Note

• You may not be able to play back some images shot using other cameras.

## On the movie viewing screen

Select the image you want to display using  $\triangleleft i$  on the control button, and press  $\bigcirc$ . The Playback bar appears, you can check a playback position of a movie.

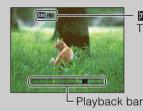

The icon displayed may vary depending on image size and quality.

# **Shooting Direction**

Sets the direction to pan the camera when you shoot a Sweep Panorama images.

## 1 MENU $\rightarrow$ $\blacksquare$ (Shooting Direction) $\rightarrow$ desired direction

| $\checkmark$ | 🖬 (Right) | Pan from left to right. |
|--------------|-----------|-------------------------|
|              | 🛤 (Left)  | Pan from right to left. |
|              | 👖 (Up)    | Pan from down to up.    |
|              | 🗕 (Down)  | Pan from up to down.    |

MENU/Settings Search

Table of contents

Operation Search

# Image Size

The image size determines the size of the image file that is recorded when you take a image. The larger the image size, the more detail will be reproduced when the image is printed on largeformat paper. The smaller the image size, the more images can be recorded.

1 MENU  $\rightarrow \frac{1}{14M}$  (Image Size)  $\rightarrow$  desired size

## When shooting still images

|   | Image size                                                                       | Usage guidelines                                                     | No. of images | Printing |   | ation<br>rch            |
|---|----------------------------------------------------------------------------------|----------------------------------------------------------------------|---------------|----------|---|-------------------------|
| 8 | Image: 14M       (4320×3240)         14M       (3648×2736)         10M       10M | For prints up to A3+ size                                            | Less          | Fine     |   | MENU/Settings<br>Search |
|   | <b>489</b> (2592×1944)<br>5M                                                     | For prints up to L/2L/A4 size                                        |               | •        |   | Index                   |
|   | <b>4383 (640×480)</b><br>VGA                                                     | For e-mail attachments                                               | More          | Rough    |   | lex                     |
|   | Image: (4320×2432) 11M                                                           | For viewing on a high-definition TV,<br>and for prints up to A3 size | Less          | Fine     |   |                         |
|   | 16:9<br>2M<br>2M                                                                 | For viewing on a high-definition TV                                  |               |          |   |                         |
|   |                                                                                  |                                                                      | More          | Rough    | ļ |                         |

## Note

• When you print still images recorded with 16:9 aspect ratio, both edges may be cut off.

Table of contents

Operation Search

## In Easy Shooting mode

| $\checkmark$ | Large | Shoots images in [14M] size. |
|--------------|-------|------------------------------|
|              | Small | Shoots images in [5M] size.  |

## When shooting Sweep Panorama images

| Ø | STD (Standard)<br>(Vertical: 3424×1920)<br>(Horizontal: 4912×1080) | Shoots images using standard size. |
|---|--------------------------------------------------------------------|------------------------------------|
|   | (Wide)<br>(Vertical: 4912×1920)<br>(Horizontal: 7152×1080)         | Shoots images using wide size.     |

## When shooting movies

The larger the image size, the higher the image quality. The higher the amount of data used per second (average bit-rate), the smoother the playback image.

The movies shot with this camera will be recorded in MPEG-4, Approx. 30 fps, Progressive, AAC, mp4 format.

| Movie image size                  | Average bit-rate | Usage guidelines                                   |
|-----------------------------------|------------------|----------------------------------------------------|
| \$<br>720: 1280×720(Fine)<br>FINE | 9 Mbps           | Shoots highest quality movie for display on HDTV.  |
| 720 1280×720(Standard)<br>STD     | 6 Mbps           | Shoots standard quality movie for display on HDTV. |
| VGA VGA                           | 3 Mbps           | Shoots at an image size suitable for WEB upload.   |

#### Note

• A telephoto image results when the [VGA] image size is selected for movies.

Table of contents

Uperation Search

#### processing time differ when the image is printed or displayed on a computer screen. Description of the pixels and the image size ① Image size: 14M 4320 1 4320 pixels × 3240 pixels = 13,996,800 pixels 640-2 Image size: VGA 3240 (2) 640 pixels $\times$ 480 pixels = 307,200 pixels 480 Pixels Many pixels Pixel (Fine image quality and large file size) Few pixels (Rough image quality but small file size)

If it contains a large number of pixels, the image becomes large, it takes up more memory, and the image is displayed in fine detail. "Image size" is shown by the number of pixels. Although you cannot see the differences on the screen of the camera, the fine detail and data

On "image quality" and "image size"

A digital image is made up of a collection of small dots called pixels.

43<sup>GB</sup>

# Flash

In Easy Shooting mode, you can select the Flash setting also from the MENU button.

- 1 Set the mode dial to EASY (Easy Shooting).
- 2 MENU  $\rightarrow$  [Flash]  $\rightarrow$   $\bullet$  on the control button
- 3 Select the desired mode.

| \$<br>Auto | Flash automatically operates in dark locations or when there is backlight. |
|------------|----------------------------------------------------------------------------|
| Off        | Does not use the flash.                                                    |

# **Burst Settings**

You can select single-image mode or burst mode.

## 1 MENU $\rightarrow$ (Burst Settings) $\rightarrow$ desired mode

| $\boldsymbol{\checkmark}$ | (Single)   | Shoots a single image.                                                                                                    |                  |
|---------------------------|------------|----------------------------------------------------------------------------------------------------|------------------|
|                           | [] (Burst) | Shoots up to 100 images in succession when you press and hold down the shutter button.                                                         | မီစီ             |
|                           |            |                                                                                                    | eration<br>earch |
|                           |            | Notes                                                                                                    |                  |
|                           |            | • The Burst mode is not available in Easy Shooting mode, Sweep Panorama, Movie Mode, or smile shutter.                                         | MEN              |
|                           |            | <ul><li>The flash is set to [Off].</li><li>When recording with the self timer, a series of a maximum of five images is recorded.</li></ul>     | J/Set<br>earch   |
|                           |            | • The recording interval becomes longer, depending on the setting for the image size.                                                          | tings            |
|                           |            | <ul> <li>When the battery level is low, or when the internal memory or the<br/>memory card is full, the Burst stops.</li> </ul>                |                  |
|                           |            | <ul> <li>[Focus], [White Balance] and [EV] are adjusted for the first image, and these settings are also used for the other images.</li> </ul> | =                |

Table of contents

# **Bracket Settings**

You can set the type of the bracket shooting. In the bracket shooting mode, you can record a series of 3 images with the setting changed. You can select the most suitable image afterwards.

## 1 MENU $\rightarrow \frac{BRK}{OFF}$ (Bracket Settings) $\rightarrow$ desired mode

| ø | BRK (Off)                             | Does not use the bracket shooting.                                                                                                    |
|---|---------------------------------------|----------------------------------------------------------------------------------------------------|
|   | * <sup>0,3</sup> (EXP±0.3)            | Records a series of 3 images with the exposure shifted in the                                                                                                    |
|   | <sup>±</sup> € <sup>7</sup> (EXP±0.7) | following order: bright, standard, and dark.<br>The larger the bracket step value, the larger the shift of the                                                                                                    |
|   | <sup>±1.0</sup><br>EV (EXP±1.0)       | exposure value.                                                                                                    |
|   | ₩ (White<br>Balance)                  | <ul> <li>Records a series of 3 images with the white balance shifted in the following order: current color tone, toward blue, and toward red.</li> <li>When you set [White Balance] to other than [Auto], the color tone is shifted based on the selected white balance.</li> </ul> |

## Notes

- You cannot select [White Balance] when the mode dial is set to SCN (Scene Selection).
- You cannot select [Bracket Settings] in the following cases:
  - In Intelligent Auto Adjustment mode
  - In Easy Shooting mode
  - In Movie Mode
  - In Sweep Panorama mode
  - When [Burst Settings] is set to [Burst]
  - When the Smile Shutter function is activated

# EV

You can adjust the exposure manually in 1/3 EV steps in a range of -2.0 EV to +2.0 EV.

## 1 MENU $\rightarrow$ **O**<sub>EV</sub> (EV) $\rightarrow$ desired EV setting

#### Notes

- In Easy Shooting mode or Manual Exposure Shooting mode, the [EV] setting cannot be adjusted.
- If you shoot a subject in extremely bright or dark conditions, or when you use the flash, the exposure adjustment may not be effective.

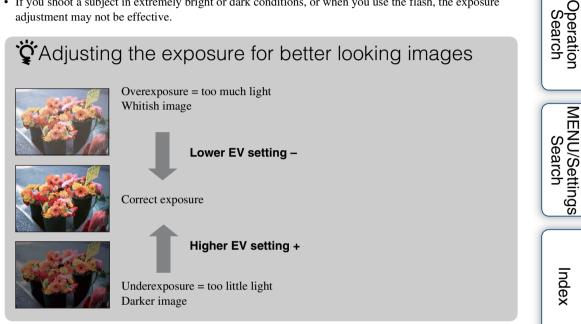

Table of contents

# ISO

Adjusts the luminous sensitivity when the camera is set to Program Auto, Manual Exposure Shooting or 📉 (Advanced Sports Shooting) in Scene Selection.

## 1 MENU $\rightarrow ISO_{AUTO}$ (ISO) $\rightarrow$ desired mode

| $\checkmark$ | ISO<br>AUTO <b>(Auto)</b>                                                                 | Sets the ISO sensitivity automatically.                                                                                       |  |
|--------------|-------------------------------------------------------------------------------------------|----------------------------------------------------------------------------------------------------|--|
|              | ISO / ISO / ISO / ISO /<br>80 / 100 / 200 / 400 /<br>ISO / ISO / ISO<br>800 / 1600 / 3200 | You can reduce image blurring in dark locations or moving subjects<br>by increasing ISO sensitivity (select a larger number). |  |

#### Notes

- You cannot select [ISO AUTO] in Manual Exposure Shooting mode.
- You cannot select ISO settings other than [ISO AUTO], [ISO 80] to [ISO 800] in the following cases:
  - When Burst/Bracket mode is selected
  - When Scene Selection is set to 🕵 (Advanced Sports Shooting)
  - When [DRO] is set to [DRO plus]

## Adjusting ISO Sensitivity (Recommended Exposure Index)

ISO sensitivity is a speed rating for recording media that incorporates an image sensor that receives light. Even when the exposure is the same, images differ depending on the ISO sensitivity.

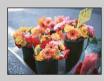

#### **High ISO sensitivity**

Records a bright image even in dark locations while increasing shutter speed to reduce blur. However, the image tends to become noisy.

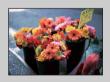

#### Low ISO sensitivity

Records a smoother image. However, when the exposure is insufficient, the image may become darker.

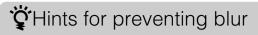

Even though the camera is steady, the subject moves during the exposure and is captured blurred when the shutter button is pressed. Camera shake is reduced automatically, however, the function does not effectively reduce subject blur.

Subject blur occurs frequently under low-light or slow shutter speed conditions. In such a case, shoot with the below tips in mind.

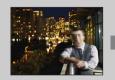

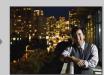

- Select a higher ISO sensitivity to make the shutter speed faster, and press the shutter button before the subject moves.
- Select 150 (High Sensitivity) mode in Scene Selection.

# White Balance

Adjusts color tones according to the surrounding light conditions. Use this function if image color appears unnatural.

## 1 MENU $\rightarrow AUTO$ (White Balance) $\rightarrow$ desired mode

|   |                                                                                                    |                                                                                                    | _                   |
|---|----------------------------------------------------------------------------------------------------|----------------------------------------------------------------------------------------------------|---------------------|
| Ø | AUTO (Auto)                                                                                                    | Adjusts the white balance automatically so that the colors appear natural.                                                                                                    | 000                 |
|   |                                                                                                    | Adjusts for outdoors conditions on a fine day, evening views, night scenes, neon signs, fireworks, etc.                                                                                                    | )peration<br>Search |
|   | 🕰 (Cloudy)                                                                                                    | Adjusts for a cloudy sky or a shady location.                                                                                                    | hon                 |
|   |                                                                                                    | [Fluorescent White Balance 1]: Adjusts for white fluorescent lighting.                                                                                                    |                     |
|   | <ul> <li>☆ (Fluorescent</li> <li>White Balance 2)</li> <li>☆ (Fluorescent</li> <li>White Balance 3)</li> </ul> | [Fluorescent White Balance 2]: Adjusts for natural white<br>fluorescent lighting.<br>[Fluorescent White Balance 3]: Adjusts for day white fluorescent<br>lighting.                                                           | MENU/Sett<br>Search |
|   | -ू∖-<br>(Incandescent)                                                                                         | Adjusts for places under incandescent lamp, or under bright lighting, such as in a photo studio.                                                                                                    | J/Settings<br>earch |
|   | <b>≴<sup>wв</sup> (Flash)</b>                                                                                  | Adjusts for the flash conditions.                                                                                                    |                     |
|   | (One Push)                                                                                                    | Adjusts the white balance depending on the light source. The white<br>color memorized in [One Push Set] mode becomes the basic white<br>color. Use this mode when [Auto] or other modes cannot be set the<br>color properly. | Index               |
|   | Set) (One Push                                                                                                 | Memorizes the basic white color which will be used in [One Push] mode.                                                                                                    |                     |

## Notes

- [White Balance] cannot be adjusted in Intelligent Auto Adjustment, or Easy Shooting mode.
- [Flash] in [White Balance] cannot be adjusted in the following situations:
  - In Sweep Panorama
  - In Movie Mode
  - When Scene Selection is set to so (High Sensitivity) mode.
- Under fluorescent lights that flicker, the white balance function may not work correctly even though you select [Fluorescent White Balance 1], [Fluorescent White Balance 2], or [Fluorescent White Balance 3].
- When shooting with a flash in other than [Flash] mode, [White Balance] is set to [Auto].
- When flash is [On] or [Slow Synchro], the white balance can only be adjusted to [Auto], [Flash], [One Push], or [One Push Set].
- [One Push Set] is unable to be selected while charging the flash.

# To capture the basic white color in [One Push Set] mode

- 1 Frame a white object such as a piece of paper filling the screen under the same lighting conditions as you will shoot the subject.
- 2 MENU → <sup>WB</sup><sub>AUTO</sub> (White Balance) → [One Push Set] → on the control button

The screen momentarily turns black, and when the white balance has been adjusted and stored in the memory, the recording screen is displayed again.

#### Notes

- If the 📭 indicator flashes while shooting, the white balance is either not set or cannot be set. Use automatic white balance.
- Do not shake or strike the camera while [One Push Set] is in progress.
- When flash is set to [On] or [Slow Synchro], the white balance is adjusted to the condition with the flash emitting.

## Cffects of lighting conditions

The apparent color of the subject is affected by the lighting conditions.

The color tones are adjusted automatically, but you can adjust color tones manually using the White Balance function.

| Weather/lighting         | Daylight         | Cloudy | Fluorescent  | Incandescent |
|--------------------------|------------------|--------|--------------|--------------|
| Characteristics of light | White (standard) | Bluish | Green-tinged | Reddish      |

Table of contents

51<sup>GB</sup>

# Focus

You can change the focus method. Use the menu when it is difficult to get the proper focus in auto focus mode.

AF stands for "Auto Focus," a function that adjusts the focus automatically.

## 1 MENU $\rightarrow$ $\blacksquare$ (Focus) $\rightarrow$ desired mode

| 8 | (Multi AF)  | <ul> <li>Focuses on a subject in all ranges of the finder frame automatically.</li> <li>When you press the shutter button halfway down in still image shooting mode, a green frame is displayed around the area that is in focus.</li> <li>When the Face Detection function is active, AF operates with priority on faces.</li> </ul> | AF range finder frame |
|---|-------------|----------------------------------------------------------------------------------------------------|-----------------------|
|   | (Center AF) | Focuses on a subject in the center of the<br>finder frame automatically. Using the AF<br>lock function together, you can compose the<br>image the way you want.                                                                                                    | AF range finder frame |
|   | (Spot AF)   | Focuses on an extremely small subject or a<br>narrow area automatically. Using the AF<br>lock function together, you can compose the<br>image the way you want. Hold the camera<br>steady so as not to misalign the subject and<br>the AF range finder frame.                                                                         | AF range finder frame |

#### Notes

- When you use [Digital Zoom] or [AF Illuminator], the AF range finder frame is disabled and appears in a dotted line. In this case, the camera works to focus on the subjects at the center of the screen.
- When the focus mode is set to other than [Multi AF], you cannot use the Face Detection function.
- The focus mode is fixed to [Multi AF] in the following situations:
  - In Intelligent Auto Adjustment mode
  - In Easy shooting mode
  - In Movie Mode
  - When the Smile Shutter function is activated
  - When the self-timer is set to [Self-portrait One Person] or [Self-portrait Two People]

52<sup>GB</sup>

## "Focusing on subjects near the edge of the screen

If the subject is out of focus, do as follows:

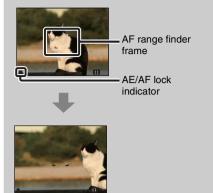

- ①Recompose the shot so that the subject is centered in the AF range finder, and press the shutter button halfway to focus on the subject (AF lock).
- (2) When the AE/AF lock indicator stops flashing and remains on, return to the fully composed shot, and press the shutter button fully down.
- As long as you do not press the shutter button fully down, you can retry the procedure as many times as necessary.

# **Metering Mode**

Selects the metering mode that sets which part of the subject to measure to determine the exposure.

## 1 MENU $\rightarrow$ M (Metering Mode) $\rightarrow$ desired mode

| 8 | ि (Multi) | Divides into multiple regions and measures each region. The camera determines a well-balanced exposure (Multi-pattern metering).                                                              |                                                          | Ope<br>Se               |
|---|-----------|----------------------------------------------------------------------------------------------------|----------------------------------------------------------|-------------------------|
|   | (Center)  | Measures the center of the image, and det<br>based on the brightness of the subject the<br>metering).                                                                                         | -                                                        | ration<br>arch          |
|   | • (Spot)  | Measures only a part of the subject<br>(Spot metering). This function is useful<br>when the subject is backlit or when<br>there is strong contrast between the<br>subject and the background. | Spot metering cross<br>hairs<br>Positions on the subject | MENU/Settings<br>Search |

#### Notes

- In Movie Mode, [Spot] cannot be selected.
- If you set Metering Mode to other than [Multi], the Face Detection function cannot be used.
- Metering Mode is fixed to [Multi] in the following situations:
  - In Intelligent Auto Adjustment
  - In Easy Shooting mode
  - When the Smile Shutter function is activated
  - When the self-timer is set to [Self-portrait One Person] or [Self-portrait Two People]

Table of contents

Index

# **Scene Recognition**

In Intelligent Auto Adjustment mode, the camera automatically detects shooting conditions, and then takes the shot. When motion is detected, the ISO sensitivity is increased according to the movement to reduce subject blur (Motion Detection).

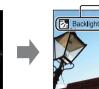

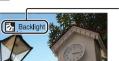

Example of an image where [7] (Backlight) has activated.

Scene Recognition icon and guide

The camera recognizes the following types of scenes. When the camera determines the optimal scene, it displays the corresponding icon and guide.

(Twilight), ♣ (Twilight Portrait),
 (Twilight using a tripod),
 (Backlight),
 (Backlight),
 (Backlight),
 (Macro),
 (Portrait)

1 Set the mode dial to intelligent Auto Adjustment).

## 2 MENU $\rightarrow i$ (Scene Recognition) $\rightarrow$ desired mode

| \$<br>iscn (Auto)                | When the camera recognizes the scene, it switches to the optimal settings and shoots the image.                                                                                                    |
|----------------------------------|----------------------------------------------------------------------------------------------------|
| i SCN <sup>+</sup><br>(Advanced) | <ul> <li>When the camera recognizes the scene, it switches to the optimal settings. If the camera recognizes → (Twilight), → (Twilight Portrait), ☆ (Twilight using a tripod), ☆ (Backlight) or</li> <li>(Backlight Portrait), it automatically changes the setting and shoots another image.</li> <li>When you shoot two images consecutively, the + mark on the ism<sup>+</sup> icon will turn green.</li> <li>When two frames are shot, the two images are displayed side by side immediately after shooting.</li> <li>When [Anti Blink] is displayed, 2 images are taken automatically and the image with eyes are open is selected automatically. For details on the Anti Blink function, see "What is the Anti Blink function?".</li> </ul> |

## Notes

- Scene Recognition does not function when using digital zoom.
- Scene Recognition is fixed to [Auto] in the following situations:
  - During burst shooting
  - When the Smile Shutter function is activated
  - When the self-timer is set to [Self-portrait One Person] and [Self-portrait Two People]
- The available flash settings are [Auto] and [Off].
- $\mathcal{Q}$  (Twilight using a tripod) scenes sometimes cannot be recognized in an environment where vibrations are transferred to the camera even though it is fixed on a tripod.
- Sometimes a slow shutter results when a scene is recognized as a ♀ (Twilight using a tripod). Keep the camera still during shooting.
- These scenes may not be recognized depending on the situation.

Table of contents

Operation Search

# Shooting twice, choosing the best image later - it's more convenient! ([Advanced])

In [Advanced], when the camera recognizes a difficult-to-shoot scene ( ) (Twilight), → (Twilight Portrait), (Twilight using a tripod), (Backlight) and (Backlight Portrait)), it changes the settings as follows and shoots two images with different effects, allowing you to select the one you like.

|    | First Image*                                                             | Second Image                                                                               |
|----|--------------------------------------------------------------------------|--------------------------------------------------------------------------------------------|
| 2  | Shoots in Slow Synchro                                                   | Shoots with sensitivity increased and shake reduced                                        |
| (* | Shoots in Slow Synchro with the face which the flash strobes on as guide | Shoots with sensitivity increased with the face as guide and shake reduced                 |
| Ŷ  | Shoots in Slow Synchro                                                   | Shoots with even slower shutter speed without increasing sensitivity                       |
| ₫  | Shoots with the flash                                                    | Shoots with the brightness and contrast of the background adjusted (DRO plus)              |
|    | Shoots with the face which the flash strobes on as guide                 | Shoots with the brightness and contrast of the face and the background adjusted (DRO plus) |

\* When flash is set to [Auto].

## What is the Anti Blink function?

When set to [Advanced], the camera automatically shoots two images consecutively\* when it recognizes  $\textcircled{}{}_{2}^{\circ}$  (Portrait). The camera will select, display, and record the image which the eyes are not blinked automatically. If the eyes are closed in both images, the message "Blinked eye detected" is displayed.

\* except when the flash strobes/when the shutter speed is slow

Table of contents

Operatior Search

# **Smile Detection Sensitivity**

Sets the sensitivity of the Smile Shutter function for detecting smiles.

## 1 MENU $\rightarrow$ $\bigcirc$ (Smile Detection Sensitivity) $\rightarrow$ desired mode

| (Big Smile)          | Detects a big smile.         |  |
|----------------------|------------------------------|--|
| \$<br>(Normal Smile) | Detects a normal smile.      |  |
| (Slight Smile)       | Detects even a slight smile. |  |

## Notes

- Smiles may not be detected correctly depending on the conditions.
- [Smile Detection Sensitivity] cannot be adjusted in the following situations:
  - In Easy Shooting mode
  - In Sweep Panorama
  - In Movie Mode

# Table of O Contents

Operation Search

## Detects the faces of your subjects and adjusts the focus, flash, exposure, white balance and redeye reduction settings automatically.

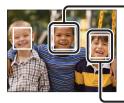

**Face Detection** 

#### Face Detection frame (Orange)

When the camera detects more than one subject, the camera will judge which is the main subject and set focus by priority. The Face Detection frame for the main subject will turn orange. The frame for which the focus is set will turn green by pressing the shutter button halfway down.

- Face Detection frame (White)

1 MENU  $\rightarrow \begin{bmatrix} \bullet \end{bmatrix}$  (Face Detection)  $\rightarrow$  desired mode

|              | [●]<br>MOFF (Off)                 | Does not use Face Detection function.                     |       |
|--------------|-----------------------------------|-----------------------------------------------------------|-------|
| $\checkmark$ | [•]<br>MAUTO (Auto)               | Selects the face the camera is to automatically focus on. |       |
|              | Lei (Child<br>Priority)           | Detects and shoots with priority on child's face.         | Searc |
|              | [ <b>_</b> ]• (Adult<br>Priority) | Detects and shoots with priority on adult's face.         | Ľ ,   |

#### Notes

- [Face Detection] cannot be selected in the following situations:
  - In Easy Shooting mode
  - In Movie Mode
  - In Sweep Panorama mode
- You cannot select [Off] when the self-timer is set to [Self-portrait One Person] or [Self-portrait Two People].
- You can select [Face Detection] only when the focus mode is set to [Multi AF] or the metering mode is set to [Multi].
- The Face Detection function does not work when using the digital zoom.
- Up to 8 faces of your subjects can be detected.
- Adults and children may not be recognized correctly depending on the conditions.
- During Smile Shutter shooting, [Face Detection] is automatically set to [Auto] even if it is set to [Off].

## Selecting the priority face

Normally the camera automatically selects the face to focus on according to the [Face Detection] setting, but you can also select a face to be given priority.

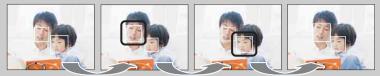

Face Priority Frame Off

- ①Press on the control button during Face Detection. The leftmost face is selected as the priority face, and the frame changes from to an orange frame ([]).
- ②Each time you press ●, the priority face moves one face to the right. Press repeatedly until the orange frame ( ) is on the face you want to select.
- ③ To cancel the face selection (Off), move the orange frame to the rightmost face, then press again.
- It may not be possible to detect the selected face correctly depending on the surrounding brightness, the subject's hairstyle, etc. In this case, select the face again under the conditions where the image will be shot.
- When the Smile Shutter function is used with the Face Detection frame selected, Smile Detection is performed only on the selected face.
- You cannot select the priority face in Easy Shooting mode, Manual Exposure Shooting mode or when the self-timer is set to [Self-portrait One Person] or [Self-portrait Two People].

# DRO

In Program Auto or Manual Exposure Shooting mode, the camera analyzes the shooting scene and automatically corrects the brightness and contrast to improve the image quality. DRO stands for "Dynamic Range Optimizer," a function that automatically optimizes the difference between light and dark parts of an image.

## 1 MENU $\rightarrow \bigoplus_{\text{STD}} (\text{DRO}) \rightarrow \text{desired mode}$

| OFF (Off)                           | Does not adjust.                                                  |
|-------------------------------------|-------------------------------------------------------------------|
| \$<br>DITO<br>STD (DRO<br>standard) | Adjusts the brightness and contrast of the images automatically.  |
| DRO plus)                           | Adjusts image brightness and contrast automatically and strongly. |

## Notes

- Depending on shooting conditions, it may not be possible to obtain correction effects.
- Only [ISO AUTO] or values from [ISO 80] to [ISO 800] can be set for the ISO value when [DRO plus] is set.

# Anti Blink

When Scene Selection is set to  $\clubsuit$  (Soft Snap) while you are shooting an image, the camera automatically shoots two images consecutively. The camera will select, display and record the image which the eyes are not blinked automatically.

- 1 Set the mode dial to SCN (Scene Selection).
- 2 Select 🎝 (Soft Snap).
- 3 MENU  $\rightarrow \bigoplus$  (Anti Blink)  $\rightarrow$  desired mode

| \$<br>(Auto) | When Face Detection is active, the Anti Blink function operates so that images with the subject's eyes open are recorded. |  |
|--------------|----------------------------------------------------------------------------------------------------|--|
| er (Off)     | Does not use the Anti Blink function.                                                                                     |  |

## Notes

- [Anti Blink] does not function in the following situations:
  - When using the flash
  - When Burst mode is selected
  - When the Face Detection function does not work
  - When the Smile Shutter function is activated
- · Sometimes the Anti Blink function does not work depending on the situation.
- When the Anti Blink function is set to [Auto] but only images with the subject's eyes closed are recorded, the message "Blinked eye detected" is displayed on the LCD screen. Shoot again as necessary.

MENU/Settings

Search

Table of contents

Download from Www.Somanuals.com. All Manuals Search And Download.

# **SteadyShot**

In Movie Mode, you can vary the strength of SteadyShot.

- 1 Set the mode dial to 🖽 (Movie Mode).
- 2 MENU  $\rightarrow$  ( $\underset{ACT}{\textcircled{Max}}$  (SteadyShot)  $\rightarrow$  desired mode

|   | (()) (Standard) | Provides the SteadyShot effect under stable recording conditions. |
|---|-----------------|-------------------------------------------------------------------|
| Ø | (( (Active)     | Provides a more powerful SteadyShot effect.                       |

Table of contents

# Slideshow

Images are automatically played back in succession.

- 1 Press the 
  (Playback) button to switch to playback mode.
- 2 MENU → □ (Slideshow) → desired slideshow → on the control button

| Continuous Playback)            | Plays back all the images in succession.                       |  |
|---------------------------------|----------------------------------------------------------------|--|
| <b>呩</b> (Slideshow with music) | Plays back images in succession, with added effects and music. |  |

## **Continuous Playback**

- 1 Select the desired image for playing with the control button.
- 2 MENU  $\rightarrow \square$  (Slideshow)  $\rightarrow$  [Continuous Playback]  $\rightarrow \bullet$

| Control button | Playback feature                                                                                                    |
|----------------|----------------------------------------------------------------------------------------------------|
| •              | Stop                                                                                                    |
| <b>A</b>       | Sets the display settings.                                                                                                    |
| •              | <ul> <li>Displays the volume control screen.</li> <li>Adjust the volume with ▲/▼ on the control button, then press</li> <li>●.</li> </ul> |
| •              | Rewinds image.                                                                                                    |
|                | Forwards image.                                                                                                    |

Viewing panoramic images during continuous playback

The whole panoramic image is displayed for 3 seconds.

You can scroll a panoramic image by pressing  $\bullet$ .

Press  $\bullet$  again while scrolling, the screen returns to the whole panoramic image.

## **Slideshow with music**

MENU → □ (Slideshow) → [Slideshow with music] → ● on the control button

Displays the setting screen.

- 2 Select a desired setting.
- 3 [Start]  $\rightarrow \bullet$
- 4 Press  $\bullet$  to end the slideshow.

#### Notes

- You cannot play back movies or panoramic images.
- Settings other than [Image] are stored until the next time they are changed.

| Im                         | mage                                     |                                                                                                   |
|----------------------------|------------------------------------------|---------------------------------------------------------------------------------------------------|
| Sel                        | Selects the group of images to be shown. |                                                                                                   |
| $ \mathrel{\triangleleft}$ | All                                      | Plays a slideshow of all the images in order.                                                     |
|                            | This Date                                | Plays a slideshow of images with the currently selected date range when View Mode is [Date View]. |
|                            | Folder                                   | Plays a slideshow of images in the currently selected folder when<br>View Mode is Folder View.    |

#### Note

• This setting is fixed to [Folder] when the internal memory is used to record images.

| Effects |                        |                                                                                                    |  |
|---------|------------------------|----------------------------------------------------------------------------------------------------|--|
| Sel     | ects the playback spee | d and mood for slideshows.                                                                                                    |  |
| 8       | Simple                 | A simple slideshow switching images at a preset interval.<br>The playback interval is adjustable in [Interval] and you can<br>thoroughly enjoy your images. |  |
|         | Nostalgic              | A moody slideshow reproducing the atmosphere of a movie scene.                                                                                              |  |
|         | Stylish                | A stylish slideshow proceeding at a middle tempo.                                                                                                    |  |
|         | Active                 | A high-tempo slideshow suitable for active scenes.                                                                                                    |  |

#### Music

| mu           | Specifies the music to be played during slideshows. You can select more than one background music track. Press $\forall$ on the control button to display the volume control screen, then press $\blacktriangle/\forall$ to adjust the volume. |                                                  |  | Table of contents |
|--------------|----------------------------------------------------------------------------------------------------|--------------------------------------------------|--|-------------------|
| $\checkmark$ | Music1                                                                                                    | The default setting for a [Simple] slideshow.    |  | 당약                |
|              | Music2                                                                                                    | The default setting for a [Nostalgic] slideshow. |  |                   |
|              | Music3                                                                                                    | The default setting for a [Stylish] slideshow.   |  |                   |
|              | Music4                                                                                                    | The default setting for a [Active] slideshow.    |  | 0                 |
|              | Mute                                                                                                    | Does not use BGM.                                |  | Sea               |

#### Interval

Sets the screen switching interval. The setting is fixed to [Auto] when [Simple] is not selected as the [Effects].

|              | 1 sec  | Sets the display interval of images for a [Simple] slideshow. |
|--------------|--------|---------------------------------------------------------------|
| $\checkmark$ | 3 sec  |                                                               |
|              | 5 sec  |                                                               |
|              | 10 sec |                                                               |
|              | Auto   | The interval is set to suit the selected [Effects] item.      |

| Repeat       |                                   |                                                                 |  |  |
|--------------|-----------------------------------|-----------------------------------------------------------------|--|--|
| Tu           | Turns slideshow repeat on or off. |                                                                 |  |  |
| $\checkmark$ | On                                | Plays back images in a continuous loop.                         |  |  |
|              | Off                               | After all the images have been played back, the slideshow ends. |  |  |

## Selecting background music

You can transfer a desired music file from your CDs or MP3 files to the camera to play back during slideshow. To transfer music, install the "Music Transfer" software (supplied) to your computer. For details, see pages 104 and 105.

- You can record up to four pieces of music on the camera (The 4 preset pieces (Music1 Music4) can be replaced with the ones you transferred).
- The maximum length of each music file for music playback of the camera is about 5 minutes.
- If you cannot play back a music file due to damage or other malfunctions of the file, execute [Format Music] (page 90) and transfer the music again.

Search

Operatior

# **View Mode**

Allows you to select the display format for images.

- 1 Press the 
  (Playback) button to switch to playback mode.
- 2 MENU  $\rightarrow$  (View Mode $) \rightarrow$  desired mode  $\rightarrow \oplus$  on the control button

| $\checkmark$ | Date View)                       | Displays images by the date. |  |
|--------------|----------------------------------|------------------------------|--|
|              | (Folder view (Still))            | Displays only still images.  |  |
|              | Generalized Folder view (Movie)) | Displays only movie files.   |  |

## Notes

- When using the internal memory, the view mode is set to Folder View and still images and movies are played from the same folder.
- Event View is not available on this camera.

## **Displaying the Calendar**

- 1 MENU  $\rightarrow$  (View Mode)  $\rightarrow$  [Date View]  $\rightarrow$   $\bullet$  on the control button
- 2 Turn the **E** (Index) lever repeatedly until the Calendar is displayed.

Use the control button to select  $\boxed{}/\boxed{}$ , then select the month you want to display. Select the date and press  $\bigcirc$  to view images of the selected date in index mode.

## Viewing images taken with a different camera

This camera creates a database file in a memory card and registers every shot image to it for later playback. If the camera detects images that have not been registered to the database file in the memory card, the registration screen "Files found which were not recognized Import files" appears.

If you want to view unregistered images, select [OK] to register the images.

• For registration, use a fully charged battery pack. If you attempt to register unregistered files using a battery pack with little remaining charge, the battery pack may run out, causing copying to fail or possibly corrupting the data.

MENU/Settings

Search

# **Retouch**

Retouches a recorded image and saves it as a new file. The original image is retained.

- 1 Press the 
  (Playback) button to switch to playback mode.
- 2 MENU  $\rightarrow \square$  (Retouch)  $\rightarrow$  desired mode  $\rightarrow \oplus$  on the control button
- 3 Perform retouching according to the operation method in each mode.

| i∰ (Trimming (Resize))      | <ul> <li>Records the zoomed playback image.</li> <li>① Turn the Q lever to (T) to zoom in and turn to (W) to zoom out.</li> <li>② Set the zoom point with the control button.</li> <li>③ MENU → select an image size to save → ●</li> </ul>                                                           | Dperation ME    |
|-----------------------------|----------------------------------------------------------------------------------------------------|-----------------|
|                             | <ul> <li>④ [OK] → ●</li> <li>• The quality of trimmed images may deteriorate.</li> <li>• The image size that you can trim may vary depending on the image.</li> </ul>                                                                                                    | NU/S<br>Sea     |
| III (Red Eye<br>Correction) | <ul> <li>Corrects the red-eye phenomenon caused by flash.</li> <li>③ Select [OK] with the control button → ●.</li> <li>You may not be able to correct the red-eye phenomenon depending on the image.</li> </ul>                                                                                       | bettings<br>rch |
| (Unsharp<br>masking)        | <ul> <li>Sharpens the image within a chosen frame.</li> <li>③ Select the area (frame) of the desired image to retouch with the control button → MENU.</li> <li>② [OK] → ●</li> <li>Depending on the image, sufficient correction may not be applied and the image quality may deteriorate.</li> </ul> | Index           |

## Note

· You cannot retouch movies or panoramic images.

Table of contents

Operation Search

# **Delete**

Allows you to select unwanted images for deletion.

You can also delete images using the i (Delete) button (page 38).

- 1 Press the 
  (Playback) button to switch to playback mode.
- 2 MENU  $\rightarrow \overleftarrow{m}$  (Delete)  $\rightarrow$  desired mode  $\rightarrow \bigcirc$  on the control button
- 3 [OK] → ●

| 3 [OK] → ●                                              |                                                                                                    | Ope<br>Se           |
|---------------------------------------------------------|----------------------------------------------------------------------------------------------------|---------------------|
| 🚋 (This Image)                                          | Deletes the currently displayed image in single-image mode.                                                                                                    | arc                 |
| 茴 <sub>☑</sub> (Multiple Images)                        | You can select and delete multiple images.<br>Do as the following after step 2.                                                                                                    | h ion               |
|                                                         | <ul> <li>① Select an image then press ●.</li> <li>Repeat the above step until there are no more images to be deleted. Select an image with a ✓ mark to release the ✓ mark.</li> <li>② MENU → [OK] → ●</li> </ul> | MENU/               |
| m∰ (All in Date<br>Range)<br>m∰ (All in This<br>Folder) | Deletes all images in date range, or the selected folder at once.                                                                                                    | J/Settings<br>earch |

## Notes

- In Easy Viewing mode, you can select between [Delete Single Image] or [Delete All Images].
- When the internal memory is used to record images, View Mode is set to Folder View.

# Protect

Protects recorded images against accidental erasure. The on mark is displayed for registered images.

- 1 Press the 
  (Playback) button to switch to playback mode.
- 2 MENU  $\rightarrow \mathbf{o}_{\mathbf{T}}$  (Protect)  $\rightarrow$  desired mode  $\rightarrow \mathbf{O}$  on the control button

| പ്പ് (This Image)        | Protects the currently displayed image in single-image mode.                                                                                                    |
|--------------------------|----------------------------------------------------------------------------------------------------|
| ഗ്⊡ (Multiple<br>Images) | You can select and protect multiple images.<br>Do as the following after step 2.                                                                                                    |
|                          | <ul> <li>(1) Select an image then press ●.</li> <li>Repeat the above step until there are no more images to be protected. Select an image with a ✓ mark to release the ✓ mark.</li> <li>(2) MENU → [OK] → ●</li> </ul> |

## Note

• When the internal memory is used to record images, View Mode is set to Folder View.

## Cancel the protection

Select the image for which you want to cancel protection, and unlock it by pressing  $\bigcirc$  on the control button as the same procedure to protect it. The  $\circ_m$  indicator disappears, and the protection is released. Table of contents

# DPOF

DPOF (Digital Print Order Format) is a function that allows you to specify the images of the memory card that you want to print out later.

The **DPOF** (Print order) mark is displayed for registered images.

- 1 Press the (Playback) button to switch to playback mode.
- 2 MENU  $\rightarrow$  DPOF  $\rightarrow$  desired mode  $\rightarrow$   $\bigcirc$  on the control button

| $\frac{\text{DPOF}_{\omega}}{\text{(This Image)}}$ | → desired mode → ● on the control button Orders printing the currently displayed image in single-image mode.                                                                                                    | Operation<br>Search |
|----------------------------------------------------|----------------------------------------------------------------------------------------------------|---------------------|
| <sup>DPOE</sup> d (Multiple<br>Images)             | <ul> <li>You can select and order printing multiple images.</li> <li>Do as the following after step 2.</li> <li>(1) Select an image then press ●.</li> <li>Repeat the above step until there are no more images to be printed. Select an image midd a complete model.</li> </ul> | ) on<br>ME          |
|                                                    | printed. Select an image with a $\checkmark$ mark to release the $\checkmark$ mark.<br>(2)MENU $\rightarrow$ [OK] $\rightarrow \bullet$                                                                                                    | Sea                 |

## Notes

- The **DPOF** (Print order) mark cannot be added to movies or to images in the internal memory.
- You can add a **DPOF** (Print order) mark to a maximum 999 images.

## Clearing the DPOF mark

Select the image to clear the DPOF registration, then press • on the control button in the same procedure as when making a **DPOF** mark.

The **DPOF** mark disappears and the DPOF registration is cleared.

contents Table of

# Rotate

Rotates a still image. Use this to display a horizontal orientation image in vertical orientation.

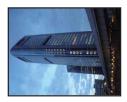

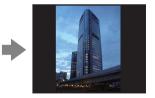

- 1 Press the 
  (Playback) button to switch to playback mode.
- 2 MENU  $\rightarrow 4 \square t$  (Rotate)  $\rightarrow \bullet$  on the control button
- 3 Rotate the image with  $[\checkmark / \rceil] \rightarrow \blacktriangleleft / \blacktriangleright$ .
- 4 [OK] → ●

## Notes

- You cannot rotate movies or protected still images.
- You may not be able to rotate images shot with other cameras.
- When viewing images on a computer, the image rotation information may not be reflected depending on the software.

# **Select Folder**

When multiple folders are created in a memory card, this selects the folder containing the image you want to play back.

- 1 Press the 
  (Playback) button to switch to playback mode.
- 2 MENU → (Diew Mode) → [Folder view (Still)] or [Folder view (Movie)] → on the control button
- 3 MENU  $\rightarrow$   $\square$  (Select Folder)  $\rightarrow$   $\bullet$
- 4 Select the folder with  $\triangleleft$ .
- 5 [OK] → ●

## Note

• This item is not displayed when the internal memory is used to record images.

## Viewing images across multiple folders

When multiple folders are created, the following indicators appear on the first and last images in the folder.

- **•** Moves to the previous folder
- **L**: Moves to the next folder
- . Moves to either the previous or next folders

# **AF Illuminator**

The AF illuminator supplies fill light to focus more easily on a subject in dark surroundings. The AF illuminator emits red light allowing the camera to focus easily when the shutter button is pressed halfway, until the focus is locked. The  $k_{ON}$  indicator appears at this time.

- 1 Set the camera to shooting mode.
- 2 MENU → ♣ (Settings) → ♠ (Shooting Settings) → [AF Illuminator] → desired mode → on the control button

| $\boldsymbol{\varnothing}$ | Auto | Uses the AF illuminator.         | rch |
|----------------------------|------|----------------------------------|-----|
|                            | Off  | Does not use the AF illuminator. |     |

- Focus is achieved as long as the AF illuminator light reaches the subject, regardless of whether light fails to reach the center of the subject.
- You cannot use the AF illuminator when:
  - In Sweep Panorama mode
  - <sup>™</sup> (Advanced Sports Shooting), <sup>™</sup> (Landscape), <sup>●</sup> (Twilight), <sup>™</sup> (Pet) or <sup>®</sup> (Fireworks) mode is selected in Scene Selection.
  - The self-timer is set to [Self-portrait One Person] or [Self-portrait Two People].
- When you use the AF illuminator, the normal AF range finder frame is disabled and a new AF range finder frame is displayed by a dotted line. AF operates with priority on subjects located near the center of the frame.
- The AF illuminator emits very bright light. Although there is no health hazard, do not look directly into the AF illuminator emitter at close range.

# **Grid Line**

With reference to the grid lines, you can easily set a subject in a horizontal/vertical position.

- 1 Set the camera to shooting mode.
- 2 MENU → (Settings) → (Shooting Settings) → [Grid Line] → desired mode → on the control button

|              | On  | Displays the grid lines. The grid lines are not recorded. | C |
|--------------|-----|-----------------------------------------------------------|---|
| $\checkmark$ | Off | Does not display the grid lines.                          | ä |

# **Disp. Resolution**

Selects the display quality on the LCD screen for shooting.

- 1 Set the camera to shooting mode.
- 2 MENU  $\rightarrow \textcircled{a}$  (Settings)  $\rightarrow \textcircled{b}$  (Shooting Settings)  $\rightarrow$  [Disp. Resolution]  $\rightarrow$  desired mode  $\rightarrow \bigoplus$  on the control button

| $\boldsymbol{\varnothing}$ | Standard | Displays a standard-quality image for shooting. | U<br>B<br>B |
|----------------------------|----------|-------------------------------------------------|-------------|
|                            | High     | Displays a high-quality image for shooting.     | arc         |

- The battery charge is used up more quickly when [Disp. Resolution] is set to [High].
- In Sweep Panorama and Movie Mode, [Disp. Resolution] is set to [High].
- In Easy Shooting mode, [Disp. Resolution] is set to [Standard].

# **Digital Zoom**

Selects the digital zoom mode. The camera enlarges the image using optical zoom (up to  $10\times$ ). When the zoom scale is exceeded, the camera uses either smart or precision digital zoom.

- 1 Set the camera to shooting mode.
- 2 MENU  $\rightarrow \textcircled{a}$  (Settings)  $\rightarrow \textcircled{a}$  (Shooting Settings)  $\rightarrow$  [Digital Zoom]  $\rightarrow$  desired mode  $\rightarrow \oplus$  on the control button

| \$<br>Smart (₅൨) | Enlarges the image digitally within the range where the image will<br>not be distorted, according to the image size (Smart zoom).                                                                                         |  |
|------------------|----------------------------------------------------------------------------------------------------|--|
| Precision (⊧ଦ୍)  | Enlarges all image sizes by the total zoom scale of approximately 20× including the optical zoom 10×. However, note that the image quality deteriorates when the optical zoom scale is exceeded (Precision digital zoom). |  |
| Off              | Does not use the digital zoom.                                                                                                    |  |

### Notes

- The Digital Zoom function does not operate in the following situations:
  - When the Scene Selection is set to 🕱 (Advanced Sports Shooting)
  - In Movie Mode
  - In Sweep Panorama mode
  - When the Smile Shutter function is activated
  - When the self-timer is set to [Self-portrait One Person] or [Self-portrait Two People]
- The smart zoom is not available when the image size is set to [14M], or [16:9(11M)].
- The Face Detection function does not work when using the digital zoom.

# Total zoom scale when using Smart zoom (including optical zoom 10×)

The supported zoom ratio differs depending on the image size.

| Size     | Total zoom scale |
|----------|------------------|
| 10M      | Approx. 11×      |
| 5M       | Approx. 16×      |
| VGA      | Approx. 67×      |
| 16:9(2M) | Approx. 22×      |

# **Auto Orientation**

When the camera is rotated to shoot a portrait (vertical) image, the camera records its position change and displays the image in the portrait position.

- 1 Set the camera to shooting mode.

| $\boldsymbol{\varnothing}$ | On  | Records the image with the correct orientation. | \$ |
|----------------------------|-----|-------------------------------------------------|----|
|                            | Off | Does not use Auto Orientation.                  | -  |

#### Notes

- Black is displayed to the left and right of vertical orientation images.
- Depending on the shooting angle of the camera, the orientation of the image may not be recorded correctly.
- You cannot use Auto Orientation in Movie Mode.

### **``**Rotating images after recording

If the orientation of an image is incorrect, you can use the [Rotate] on the Menu screen to display the image in portrait position.

# **Red Eye Reduction**

The flash strobes two or more times before shooting to reduce the red-eye phenomenon when using the flash.

- 1 Set the camera to shooting mode.
- 2 MENU → (Settings) → (Shooting Settings) → [Red Eye Reduction] → desired mode → on the control button

| Ø | Auto | When the Face Detection function is activated, the flash strobes automatically to reduce the red-eye phenomenon. |
|---|------|----------------------------------------------------------------------------------------------------|
|   | On   | The flash always strobes to reduce the red-eye phenomenon.                                                       |
|   | Off  | Does not use Red Eye Reduction.                                                                                  |

#### Notes

- To avoid blurring of images, hold the camera firmly until the shutter is released. It usually takes a second until the shutter is released, and also be sure not to allow the subject to move during this period.
- Red Eye Reduction may not produce the desired effects. It depends on individual differences and conditions, such as distance to the subject, or if the subject looked away from the pre-strobe.
- If you do not use the Face Detection function, Red Eye Reduction does not work, even when you select [Auto].
- [Red Eye Reduction] is set to [Off] in the following situations:
  - When Scene Selection is set to ISO (High Sensitivity) mode
  - When the Smile Shutter function is activated

### What causes the red-eye phenomenon?

Pupils become dilated in dark environments. Flash light is reflected off the blood vessels at the back of the eye (retina), causing the "red-eye" phenomenon.

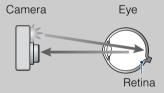

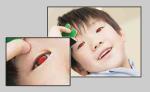

#### Other ways to reduce red-eye

- Select 150 (High Sensitivity) mode in Scene Selection. (The flash is set to [Off] automatically.)
- When the eyes of the subject turn out red, correct the image with [Retouch] → [Red Eye Correction] on the viewing menu or with the supplied software "PMB".

# **Blink Alert**

When an image with the subject's eyes closed is recorded while Face Detection is activated, the message "Blinked eye detected" is displayed.

- 1 Set the camera to shooting mode.
- 2 MENU → (Settings) → (Shooting Settings) → [Blink Alert] → desired mode → on the control button

| $\checkmark$ | Auto | Displays the "Blinked eye detected" message. |  |
|--------------|------|----------------------------------------------|--|
|              | Off  | Does not display the message.                |  |

# Beep

Selects or turns off the sound produced when you operate the camera.

### 

|   | Shutter | Shutter         Turns on the shutter sound when you press the shutter button. |  |
|---|---------|-------------------------------------------------------------------------------|--|
| Ø | High    | Turns on the beep/shutter sound when you press the control/shutter button.    |  |
|   | Low     | If you want to lower the volume, select [Low].                                |  |
|   | Off     | Turns off the beep/shutter sound.                                             |  |

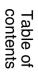

# Language Setting

Selects the language to be used in the menu items, warnings and messages.

1 MENU  $\rightarrow \textcircled{a}$  (Settings)  $\rightarrow \ravel{ansatz}$  (Main Settings)  $\rightarrow$  [Language Setting]  $\rightarrow$  desired mode  $\rightarrow \bullet$  on the control button

# **Function Guide**

You can select whether or not the function guide is displayed when you operate the camera.

1 MENU → (Settings) → Ŷ (Main Settings) → [Function Guide] → desired mode → ● on the control button

| $ \!  \!  \!  \!  \!  \!  \!  \!  \!  \!  \!  \!  \!  \!  \!  \!  \!  \!  \!  \!  \!  \!  \!  \!  \!  \!  \!  \!  \!  \!  \!  \!  \!  \!  \!  \!  \!  \!  \!  \!  \!  \!  \!  \!  \!  \!  \!  \!  \!  \!  \!  \!  \!  \!  \!  \!  \!  \!  \!  \!  \!  \!  \!  \!  \!  \!  \!  \!  \!  \!  \!  \!  \!  \!  \!  \!  \!  \!  \!  \!  \!  \!  \!  \!  \!  \!  \!  \!  \!  \!  \!  \!  \!  \!  \!  \!  \!  \!  \!  \!  \!  \!  \!  \!  \!  \!  \!  \!  \!  \!  \!  \!  \!  \!  \!  \!  \!  \!  \!  \!  \!  \!  \!  \!  \!  \!  \!  \!  \!  \!  \!  \!  \!  \!  \!  \!  \!  \!  \!  \!  \!  \!  \!  \!  \!  \!  \!  \!  \!  \!  \!  \!  \!  \!  \!  \!  \!  \!  \!  \!  \!  \!  \!  \!  \!  \!  \!  \!  \!  \!  \!  \!  \!  \!  \!  \!  \!  \!  \!  \!  \!  \!  \!  \!  \!  \!  \!  \!  \!  \!  \!  \!  \!  \!  \!  \!  \!  \!  \!  \!  \!  \!  \!  \!  \!  \!  \!  \!  \!  \!  \!  \!  \!  \!  \!  \!  \!  \!  \!  \!  \!  \!  \!  \!  \!  \!  \!  \!  \!  \!  \!  \!  \!  \!  \!  \!  \!  \!  \!  \!  \!  \!  \!  \!  \!  \!  \!  \!  \!  \!  \!  \!  \!  \!  \!  \!  \!  \!  \!  \!  \!  \!  \!  \!  \!  \!  \!  \!  \!  \!  \!  \!  \!  \!  \!  \!  \!  \!  \!  \!  \!  \!  \!  \!  \!  \!  \!  \!  \!  \!  \!  \!  \!  \!  \!  \!  \!  \!  \!  \!  \!  \!  \!  \!  \!  \!  \!  \!  \!  \!  \!  \!  \!  \!  \!  \!  \!  \!  \!  \!  \!  \!  \!  \!  \!  \!  \!  \!  \!  \!  \!  \!  \!  \!  \!  \!  \!  \!  \!  \!  $ | On  | Displays the function guide.         |  |
|----------------------------------------------------------------------------------------------------|-----|--------------------------------------|--|
|                                                                                                    | Off | Does not display the function guide. |  |

Operation Search

Table of contents

# **Demo Mode**

You can set whether to use a demonstration of the Smile Shutter and Scene Recognition. When there is no need to view a demonstration, set to [Off].

1 MENU → (Settings) → (Main Settings) → [Demo Mode] → desired mode → ● on the control button

|                              | Demo Mode1 | Demonstrates Scene Recognition mode.                                                                |
|------------------------------|------------|----------------------------------------------------------------------------------------------------|
|                              | Demo Mode2 | Automatically starts the Smile Shutter demonstration when no operation is performed for 15 seconds. |
| $\boldsymbol{\triangleleft}$ | Off        | Does not perform a demonstration.                                                                   |

### Note

• Pressing the shutter button during the Smile Shutter demonstration operates the shutter, but no image is recorded.

# Initialize

Initializes the setting to the default setting. Even if you execute this function, the images are retained.

### 

### Note

• Be sure not to turn off the camera while initializing.

# COMPONENT

Selects the video output signal type from SD and HD(1080i) when you connect the camera and TV using an HD Output Adaptor Cable (sold separately), according to the TV connected. Use a Type2b-compliant HD Output Adaptor Cable (sold separately).

# 1 MENU $\rightarrow \textcircled{a}$ (Settings) $\rightarrow \ravel{eq:model}$ (Main Settings) $\rightarrow$ [COMPONENT] $\rightarrow$ desired mode $\rightarrow \bullet$ on the control button

| Ø | HD(1080i) | Select this item to connect the camera to a 1080i-capable High Definition TV.                   |  |
|---|-----------|-------------------------------------------------------------------------------------------------|--|
|   | SD        | Select this item to connect the camera to a TV that is not compatible with an HD(1080i) signal. |  |

### Note

• When shooting movies in the condition with the camera and a TV connected using an HD Output Adaptor Cable (sold separately), the image being shot is not displayed in the TV side.

Table of contents

# Video Out

Sets the video signal output according to the TV color system of the connected video equipment. The TV color systems differ depending on the country and region.

To view images on a TV screen, check the TV color system of the country or region of use (page 102).

| NTSC | Sets the video output signal to NTSC mode (e.g., for the USA, Japan). |
|------|-----------------------------------------------------------------------|
| PAL  | Sets the video output signal to PAL mode (e.g., for Europe, China).   |

# **USB Connect**

Selects the USB mode when connecting the camera to a computer or a PictBridge-compliant printer using the cable for multi-use terminal.

1 MENU → ▲ (Settings) → Ŷ (Main Settings) → [USB Connect] → desired mode → ● on the control button

| \$                                                                                                    | Auto The camera recognizes automatically and sets up communication with a computer or PictBridge-compliant printer. |                                                                                              |
|----------------------------------------------------------------------------------------------------|----------------------------------------------------------------------------------------------------|----------------------------------------------------------------------------------------------|
| PictBridge         Connects the camera to a PictBridge-compliant printer.                                         |                                                                                                    | Connects the camera to a PictBridge-compliant printer.                                       |
|                                                                                                    |                                                                                                    |                                                                                              |
| Mass Storage         Establishes a Mass Storage connection between the ca           computer or other USB device. |                                                                                                    | Establishes a Mass Storage connection between the camera and a computer or other USB device. |

### Notes

• If you cannot connect the camera to a PictBridge-compliant printer with the [Auto] setting, select [PictBridge].

- If you cannot connect the camera to a computer or a USB device with the [Auto] setting, select [Mass Storage].
- When [USB Connect] is set to [PTP/MTP], you cannot export movies to a computer. To export movies to a computer, set [USB Connect] to [Auto] or [Mass Storage].

# **LUN Settings**

Sets the display method for the recording media displayed on a computer screen or other monitor when the camera is connected with a computer or AV component using a USB connection.

1 MENU → (Settings) → Ŷ (Main Settings) → [LUN Settings] → desired mode → ● on the control button

| Image: Multi       The images both on the memory card and in the internal mare displayed. Select this setting when you connect the care computer. |                                                                                                    |
|----------------------------------------------------------------------------------------------------|----------------------------------------------------------------------------------------------------|
| Single                                                                                                    | When the memory card is inserted into the camera, the images on<br>the memory card are displayed; when it is not inserted, the images<br>in the internal memory are displayed. Select this setting in cases<br>where the images of both the memory card and the internal memory<br>are not displayed when the camera is connected to a device other<br>than a computer. |

### Note

• You must always select [Multi] in [LUN Settings] when uploading images to a media service using "PMB Portable".

# **Download Music**

You can use "Music Transfer" in the CD-ROM (supplied) to change background music tracks.

The message "Connect to PC" appears.

- 2 Make a USB connection between the camera and a computer, then start "Music Transfer".
- 3 Follow the instructions on the screen to change music files.

# **Format Music**

You can delete all the background music files stored in the camera. It can be used in cases such as when the background music files are damaged and cannot be played.

1 MENU  $\rightarrow \textcircled{a}$  (Settings)  $\rightarrow \ravel{eq:main}$  (Main Settings)  $\rightarrow$  [Format Music]  $\rightarrow$  [OK]  $\rightarrow \textcircled{o}$  on the control button

# Camera

You can use "Music Transfer" in the CD-ROM (supplied) to reset music files to the preset ones.

- ①Execute [Download Music] and make a USB connection between the camera and a computer.
- ②Start "Music Transfer", then restore the default music.
- For details on using "Music Transfer", see the help in "Music Transfer".

# **Power Save**

Sets the time until the screen darkens, and the camera turns off. If you do not operate the camera running on a battery pack for a certain amount of time, the brightness level on the LCD screen becomes dark, and then the camera automatically turns off to prevent wearing down the battery pack (Auto Power off).

# 1 MENU → (Settings) → (Main Settings) → [Power Save] → desired mode → ● on the control button

| StaminaThe LCD screen darkens after about 30 seconds of no operation.The camera turns off after another 30 seconds of no operation. |          | The LCD screen darkens after about 30 seconds of no operation.<br>The camera turns off after another 30 seconds of no operation. |
|----------------------------------------------------------------------------------------------------|----------|----------------------------------------------------------------------------------------------------|
| Ø                                                                                                    | Standard | The LCD screen darkens after 1 minute of no operation. The camera turns off after another 1 minute of no operation.              |
|                                                                                                    | Off      | The LCD screen does not darken and the camera does not turn off automatically.                                                   |

Table of contents

# Format

Formats the memory card or the internal memory. When you use a memory card with this camera for the first time, it is recommended to format the card using the camera for stable performance of the memory card before shooting. Note that formatting permanently erases all data on the memory card, and is unrecoverable. Save precious data on a computer, etc.

### Note

• Note that formatting permanently erases all data including even protected images.

# **Create REC.Folder**

Creates a folder in the memory card for recording images.

Images are recorded in the newly created folder until you create another folder or select another recording folder.

1 MENU  $\rightarrow \textcircled{a}$  (Settings)  $\rightarrow \textcircled{a}$  (Memory Card Tool)  $\rightarrow$  [Create REC.Folder]  $\rightarrow$  [OK]  $\rightarrow \textcircled{o}$  on the control button

#### Notes

- This item is not displayed when the internal memory is used to record images.
- When you insert a memory card that was used with other equipment into the camera and shoot images, a new folder may be automatically created.
- Up to 4,000 images can be stored in one folder. When the folder capacity is exceeded, a new folder is automatically created.

### ÇOn the folders

After a new folder is created, you can change the storage destination folder (page 94) and select the folder for viewing images (page 72).

# **Change REC.Folder**

Changes the folder in the memory card that is currently used for recording images.

- 1 MENU → 🚔 (Settings) → < (Memory Card Tool) → [Change REC.Folder]
- 2 Select a folder with  $\triangleleft >$  on the control button.
- 3 [OK] → ●

- This item is not displayed when the internal memory is used to record images.
- The following folder cannot be selected as a recording folder.
  - "100" folder
  - A folder with a number that has only either "□□□MSDCF" or "□□□MNV01".
- You cannot move recorded images to another folder.

# **Delete REC.Folder**

Deletes a folder for recording images in the memory card.

- 1 MENU → 💼 (Settings) → < (Memory Card Tool) → [Delete REC.Folder]
- 2 Select a folder with  $\triangleleft$  b on the control button.
- 3 [OK] → ●

- This item is not displayed when the internal memory is used to record images.
- If you delete the folder set as the recording folder using [Delete REC.Folder], the folder that has the largest folder number is selected as the next recording folder.
- You can delete only empty folders. If a folder contains images, or files that cannot be played back by the camera, first delete these images and files, and then delete the folder.

# Сору

Copies all images in the internal memory to a memory card.

- 1 Insert a memory card with sufficient free capacity into the camera.
- 2 MENU  $\rightarrow \textcircled{a}$  (Settings)  $\rightarrow \textcircled{a}$  (Memory Card Tool)  $\rightarrow$  [Copy]  $\rightarrow$  [OK]  $\rightarrow \textcircled{o}$  on the control button

- Use a fully charged battery pack. If you attempt to copy image files using a battery pack with little remaining charge, the battery pack may run out, causing copying to fail or possibly corrupting the data.
  Images cannot be copied individually.
- The original images in the internal memory are retained even after copying. To delete the contents of the internal memory, remove the memory card after copying, then format the internal memory ([Format] in [Internal Memory Tool]).
- A new folder is created on the memory card and all the data will be copied to it. You cannot choose a specific folder and copy images to it.

# **File Number**

Selects the method used to assign file numbers to images.

| \$<br>Series | Assigns numbers to files in sequence even if the recording folder or<br>the memory card is changed. (When the replaced memory card<br>contains a file with a number higher than the last assigned number,<br>a number one higher than the largest number is assigned.) |  |
|--------------|----------------------------------------------------------------------------------------------------|--|
| Reset        | Starts from 0001 each time the folder is changed. (When the recording folder contains a file, a number one higher than the largest number is assigned.)                                                                                                    |  |

Table of contents

# **Area Setting**

Adjusts the time to the local time of a selected area.

1 MENU  $\rightarrow \textcircled{a}$  (Settings)  $\rightarrow \textcircled{a}$  (Clock Settings)  $\rightarrow$  [Area Setting]  $\rightarrow$  desired setting  $\rightarrow \textcircled{b}$  on the control button

| \$                                                                                              | Home | You use the camera in your area.<br>When the currently set area differs from your home area, you must<br>make the Area Setting. |
|-------------------------------------------------------------------------------------------------|------|----------------------------------------------------------------------------------------------------|
| DestinationYou use the camera set to the time at your destination.<br>Set the destination area. |      |                                                                                                    |

### Changing Area Setting

Setting a frequently visited destination lets you easily adjust the time when you visit that destination.

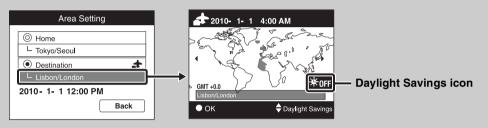

①Select the area part for [Destination], then press  $\bullet$  on the control button.

②Select an area with ◄/► on the control button, and select Daylight Savings time with ▲/▼.

Table of contents

Operation Search

**MENU/Settings** 

Search

Index

# **Date & Time Setting**

Sets the date and time again.

- 2 Set the numeric value and desired settings with  $\blacktriangle/ \bigtriangledown / \backsim / \blacklozenge /$ .

### 3 $[OK] \rightarrow igodom$

| Date & Time Format         You can select the date and time display format. |                                         |
|-----------------------------------------------------------------------------|-----------------------------------------|
| Daylight Savings                                                            | You can select Daylight Savings On/Off. |
| Date & Time                                                                 | You can set the date and time.          |

#### Note

• The camera does not have a feature for superimposing dates on images. By using "PMB" in the CD-ROM (supplied), you can print or save images with the date.

Table of contents

# Viewing an image on a TV

You can view images on a TV by connecting the camera to a TV. Refer also to the operating instructions supplied with the TV.

# Viewing images by connecting the camera to a TV with the supplied cable for multi-use terminal

- 1 Turn off both the camera and the TV.
- 2 Connect the camera to the TV with the cable for multi-use terminal (supplied).

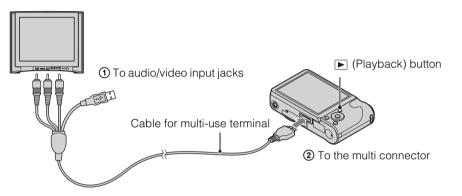

- 3 Turn on the TV and set the input.
- 4 Press (Playback) button to turn on the camera.

Images shot with the camera appear on the TV. Select the desired image with the control button.

### Notes

- When using the camera abroad, it may be necessary to switch the video signal output to match that of your TV system (page 86).
- The shooting image will not be displayed on the TV when the movie is shot under the condition of the camera and TV connected.
- When output to TV, Easy Viewing mode is invalid.

Operation Search

# Viewing an image by connecting the camera to an HD TV

You can view an image recorded on the camera by connecting the camera to an HD (High Definition) TV with the HD Output Adaptor Cable (sold separately). Use a Type2b-compliant HD Output Adaptor Cable (sold separately).

- 1 Turn off both the camera and the TV.
- 2 Connect the camera to the TV with an HD Output Adaptor Cable (sold separately).

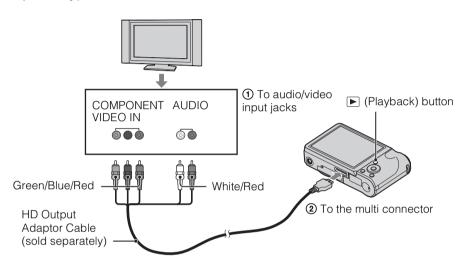

- 3 Turn on the TV and set the input.
- 4 Press 🕨 (Playback) button to turn on the camera.

Images shot with the camera appear on the TV. Select the desired image with the control button.

### Notes

- Set [COMPONENT] to [HD(1080i)] (page 85).
- Images shot in [VGA] image size cannot be played back in HD format.
- When shooting movies in the condition with the camera and a TV connected using an HD Output Adaptor Cable (sold separately), the image being shot is not displayed in the TV side.
- When using the camera abroad, it may be necessary to switch the video signal output to match that of your TV system (page 86).
- When output to TV, Easy Viewing mode is invalid.

### ϔ "PhotoTV HD"

This camera is compatible with the "PhotoTV HD" standard.

By connecting Sony PhotoTV HD-compatible devices using an HD Output Adaptor Cable (sold separately), whole new world of photos can be comfortably enjoyed in breathtaking Full HD quality.

- PhotoTV HD allows for a highly-detailed, photo-like expression of subtle textures and colors.
- The settings are also required to be made on the TV. For details, refer to the operating instruction of the TV.

### On TV color systems

If you want to view images on a TV screen, you need a TV with a video input jack and the cable for multi-use terminal. The color system of the TV must match that of the digital still camera. Check the following lists for the TV color system of the country or region where the camera is used.

#### NTSC system

Bahama Islands, Bolivia, Canada, Central America, Chile, Colombia, Ecuador, Jamaica, Japan, Korea, Mexico, Peru, Surinam, Taiwan, the Philippines, the U.S.A., Venezuela, etc.

#### PAL system

Australia, Austria, Belgium, China, Croatia, Czech Republic, Denmark, Finland, Germany, Holland, Hong Kong, Hungary, Indonesia, Italy, Kuwait, Malaysia, New Zealand, Norway, Poland, Portugal, Rumania, Singapore, Slovak Republic, Spain, Sweden, Switzerland, Thailand, Turkey, United Kingdom, Viet Nam, etc.

#### **PAL-M system**

Brazil

#### **PAL-N system**

Argentina, Paraguay, Uruguay

#### SECAM system

Bulgaria, France, Greece, Guiana, Iran, Iraq, Monaco, Russia, Ukraine, etc.

# Using with your computer

"PMB" and other applications are contained on the CD-ROM (supplied) to allow more versatile use of images shot with your Cyber-shot camera.

### **Recommended computer environment (Windows)**

The following computer environment is recommended when using the supplied software "PMB", "Music Transfer" or "PMB Portable" and importing images via a USB connection.

| OS (pre-installed) | Microsoft Windows XP* <sup>1</sup> SP3/Windows Vista* <sup>2</sup> SP2/<br>Windows7                                                                                                    |
|--------------------|----------------------------------------------------------------------------------------------------|
| Others             | <ul> <li>CPU: Intel Pentium III 800 MHz or faster (For playing/editing the High Definition movies: Intel Core Duo</li> <li>1.66 GHz or faster/ Intel Core 2 Duo 1.20 GHz or faster)</li> <li>Memory: 512 MB or more (For playing/editing the High Definition movies: 1 GB or more)</li> <li>Hard Disk: Disk space required for installation—approximately 500 MB</li> <li>Display: Screen resolution: 1,024 × 768 dots or more</li> </ul> |

\*<sup>1</sup> 64-bit editions and Starter (Edition) are not supported.

Windows Image Mastering API (IMAPI) Ver.2.0 or later is required to use the function for creating discs.

\*<sup>2</sup> Starter (Edition) is not supported.

# Recommended computer environment (Macintosh)

The following computer environment is recommended when using the supplied software, "Music Transfer" or "PMB Portable" and importing images via a USB connection.

| OS (pre-installed) | USB Connection: Mac OS X (v10.3 to v10.6)              |
|--------------------|--------------------------------------------------------|
|                    | Music Transfer/PMB Portable: Mac OS X (v10.4 to v10.6) |

- Operation is not assured in an environment based on an upgrade of the operating systems described above or in a multi-boot environment.
- If you connect two or more USB devices to a single computer at the same time, some devices, including the camera, may not operate, depending on the types of USB devices you are using.
- Connecting the camera using a USB interface that is compatible with Hi-Speed USB (USB 2.0 compliant) allows advanced transfer (high speed transfer), as the camera is compatible with Hi-Speed USB (USB 2.0 compliant).
- When your computer resumes activity from suspend or sleep mode, communication between the camera and your computer may not recover at the same time.

## contents Fable of

MENU/Settings Search

# Using the software

# Installing "PMB (Picture Motion Browser)" and "Music Transfer" (Windows)

1 Turn on your computer, and insert the CD-ROM (supplied) into the CD-ROM drive.

The installation menu screen appears.

- If it does not appear, double-click [Computer] (in Windows XP, [My Computer]) → SONYPMB).
- If the AutoPlay screen appears, select "Run Install.exe" and follow the instructions that appear on the screen to proceed with the installation.

### 2 Click [Install].

The "Choose Setup Language" screen appears.

- 3 Select the desired language, then proceed to the following screen. The "License Agreement" screen appears.
- 4 Carefully read the agreement, click the radio button ( $\bigcirc \rightarrow \odot$ ) to accept the terms of the agreement, and then click [Next].

### 5 Follow the instructions on the screen to complete the installation.

- For the installation, connect the camera to the computer during the procedure (page 106).
- When the restarting confirmation message appears, restart the computer following the instructions on the screen.
- DirectX may be installed depending on the system environment of your computer.

### 6 Remove the CD-ROM after the installation is complete.

### 7 Start up the software.

• To start up "PMB", click 🚉 (PMB) on the desktop. For the detailed operation method, see "PMB" Support page below (English only) or click 🜉 (PMB Help).

http://www.sony.co.jp/pmb-se/

- To start up "PMB" from the Start menu, select [Start]  $\rightarrow$  [All Programs]  $\rightarrow$  = (PMB).
- If "PMB" is already installed in your computer, by installing "PMB" from the CD-ROM (supplied), you can start up all of the application from "PMB Launcher".

To start up "PMB Launcher", double-click 🚉 (PMB Launcher) on the desktop.

- · Log on as Administrator.
- When "PMB" is started up for the first time, the confirmation message of the Information tool appears on the screen. Select [Start].

### Installing "Music Transfer" (Macintosh)

- 1 Turn on your Macintosh computer, and insert the CD-ROM (supplied) into the CD-ROM drive.
- 2 Double-click 🕥 (SONYPMB).

3 Double-click the [MusicTransfer.pkg] file in the [Mac] folder. The installation of the software starts.

#### Notes

- "PMB" is not compatible with Macintosh computers.
- Shut down all other application software before you install "Music Transfer".
- For installation, you need to log on as Administrator.

### "VIntroduction to "PMB"

- "PMB" allows you to import images shot with the camera to a computer for display. Make a USB connection between the camera and your computer, and click [Import].
- Images on a computer can be exported to a memory card, and displayed on the camera. Make a USB connection between the camera and your computer, click [Export] → [Easy Export (PC Sync)] in the [Manipulate] menu, and click [Export].
- You can save and print images with the date.
- You can display images stored on a computer by shooting date in a calendar display.
- You can correct (Red Eye Reduction, etc.) still images, and change the shooting date and time.
- You can create discs with CD or DVD disc-writing drive.
- You can upload images to media services. (An internet connection environment is required.)
- For other details, see 🙀 (PMB Help).

### " Introduction to "Music Transfer"

"Music Transfer" allows you to replace the Music files provided in the camera at the factory with your favorite tracks, and to delete and add Music files. You can also restore the tracks stored at the factory to your camera.

The following track types can be imported using "Music Transfer".

- MD2 files stored on the hard disk of your computer
- MP3 files stored on the hard disk of your computer
- Music CD tracks
- Preset-music saved on the camera
- Before starting up "Music Transfer", perform MENU → 
   <sup>(1)</sup>/<sub>(2)</sub> (Settings) → [Main Settings] → [Download Music], and connect the camera to a computer.

For other details, see the help in "Music Transfer".

# Connecting the camera to the computer

- 1 Insert a sufficiently charged battery pack into the camera, or connect the camera to a wall outlet (wall socket) using the AC-LS5 AC Adaptor (sold separately) and the USB/AV/DC IN Cable for multi-use terminal (sold separately).
  - Use a Type2b-compliant USB/AV/DC IN Cable (sold separately).
- 2 Turn on the computer, then press 

  (Playback) button.
- 3 Connect the camera to your computer.
  - When a USB connection is established for the first time, your computer automatically runs a program to recognize the camera. Wait for a while.

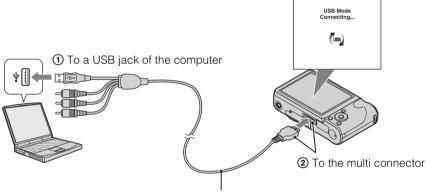

Cable for multi-use terminal (supplied)

### Importing images to a computer (Windows)

"PMB" allows you to easily import images. For details on "PMB" functions, see the "PMB Help".

### Importing images to a computer without using "PMB"

When the AutoPlay Wizard appears after making a USB connection between the camera and a computer, click [Open folder to view files]  $\rightarrow$  [OK]  $\rightarrow$  [DCIM] or [MP\_ROOT]  $\rightarrow$  copy the desired images to the computer.

### Importing images to a computer (Macintosh)

- 1 Connect the camera to your Macintosh computer first. Double-click the newly recognized icon on the desktop → [DCIM] or [MP\_ROOT] → the folder where the images you want to import are stored.
- 2 Drag and drop the image files to the hard disk icon. The image files are copied to the hard disk.
- 3 Double-click the hard disk icon → the desired image file in the folder containing the copied files.

The image is displayed.

### **Deleting the USB connection**

Perform the procedures from step 1 to 3 below before:

- Disconnecting the cable for multi-use terminal.
- Removing a memory card.
- Inserting a memory card into the camera after copying images from the internal memory.
- Turning off the camera.
- 1 Double-click the disconnect icon on the tasktray.
- 2 Click ⇐ (USB Mass Storage Device) → [Stop].
- 3 Confirm the device on the confirmation window, then click [OK].

### Note

• Drag and drop the icon of the memory card or the drive icon to the "Trash" icon beforehand when you use a Macintosh computer, and the camera is disconnected from the computer.

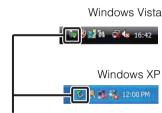

Disconnect icon

Table of contents

Index

# Uploading images to a media service

This camera has a built-in application "PMB Portable".

You can use this application to do the following:

- You can easily upload images to a blog or other media service.
- You can upload images from a computer connected to the Internet even when you are away from home or the office.
- You can easily register the media services (such as blogs) you use frequently.

For details on "PMB Portable", see the "PMB Portable" help.

### Starting up "PMB Portable" (Windows)

MENU/Settings

Index

Table of contents

- When using "PMB Portable" for the first time, you must select the language. Follow the procedure below to make the selection. Once the language selection has been made, steps 3 to 5 are unnecessary the next time you use "PMB Portable".
- 1 Make a USB connection between the camera and a computer.

When you connect the camera and your computer, AutoPlay Wizard appears. Click [x] to close the AutoPlay Wizard for any unnecessary drives.

- If the desired AutoPlay Wizard does not appear, click [Computer] (in Windows XP, [My Computer])
   → [PMBPORTABLE], then double-click "PMBP\_Win.exe".
- 2 Click "PMB Portable".

### (in Windows XP, click "PMB Portable" $\rightarrow$ [OK])

- If [PMB Portable] is not displayed within the AutoPlay Wizard, click [Computer] → [PMBPORTABLE], then double-click "PMBP\_Win.exe".
   The Language Selection screen appears.
- 3 Select the desired language, then click [OK].

The Region Selection screen appears.

- 4 Select the appropriate [Region] and [Country/Area], and then click [OK]. The User Agreement screen appears.
- 5 Read the agreement carefully. If you accept the terms of the agreement, click [I Agree].

"PMB Portable" starts up.

## Starting up "PMB Portable" (Macintosh)

- 1 Make a USB connection between the camera and a Macintosh computer. When you connect the camera and your computer, [PMB Portable] appears on the desktop. Click [x] to close any unnecessary drives.
- 2 Click [PMBPORTABLE] folder, then click [PMBP\_Mac]. The Region Selection screen appears.
- 3 Select the appropriate [Region] and [Country/Area], and then click [OK]. The User Agreement screen appears.
- 4 Read the agreement carefully. If you accept the terms of the agreement, click [I Agree].

"PMB Portable" starts up.

#### Notes

- Set [LUN Settings] in [Main Settings] to [Multi].
- Always connect to a network when using "PMB Portable".
- When uploading images over the Internet, the cache may remain in the computer being used depending on the service provider. This is also true when this camera is used for this purpose.
- When a bug occurs in "PMB Portable" or you delete "PMB Portable" by mistake, you can repair "PMB Portable" by downloading the PMB Portable installer from the web site.

## Notes on "PMB Portable"

"PMB Portable" makes it possible to download the URLs of a number of websites from the server administered by Sony (the "Sony server").

In order to use "PMB Portable" to enjoy the benefits of the image uploading service or other services (the "services") provided by these and other websites, you must consent to the following.

- Some websites require registration procedures and/or fees to use their services. In using such services, you must comply with the terms and conditions established by the websites concerned.
- Services may be terminated or changed in accordance with the convenience of the website operators. Sony will not be held responsible for any trouble occurring between the users and third parties or any inconvenience caused to users relating to the utilization of the services inclusive of the termination of or changes to such services.
- To view a website, you will be redirected to it by the Sony server. There may be times when you cannot access the website because of server maintenance or for other reasons.
- If the operation of the Sony server is to be terminated, you will be notified of the termination ahead of time on Sony's website, etc.
- The URLs to which you are redirected by the Sony server and other information may be recorded for the purposes of improving Sony's future products and services. However, no personal data will be recorded on such occasions.

Table of contents

# **Printing still images**

You can print still images using the following methods.

- Printing directly using a PictBridge-compliant printer
- Printing directly using a printer which supports your memory card type For details, see the operating instructions supplied with the printer.
- Printing using a computer You can import images to a computer using the supplied "PMB" software and print the images. You can insert the date on the image and print it. For details, see the "PMB Help".
- Printing at a shop (page 111)

#### Notes

- When you print still images shot in [16:9] mode, both edges may be cut off.
- You cannot print panoramic images depending on the printer.

## Printing images directly using a PictBridgecompliant printer

Even if you do not have a computer, you can print images shot using the camera by connecting the camera directly to a PictBridge-compliant printer.

**PictBridge** "PictBridge" is based on the CIPA standard. (CIPA: Camera & Imaging Products Association)

- 1 Insert a sufficiently charged battery pack into the camera.
- 2 Connect the camera to the printer.

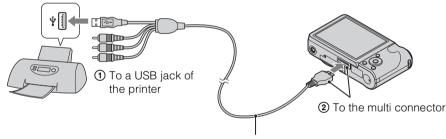

Cable for multi-use terminal

#### 3 Turn on the camera and the printer.

After the connection is made, the *K* indicator appears on the screen.

If the  $\mathcal{H}$  indicator flashes on the screen of the camera (error notification), check the connected printer.

## 4 MENU $\rightarrow$ $\blacksquare$ (Print) $\rightarrow$ desired mode $\rightarrow$ $\bigcirc$ on the control button

| This Image                   | Prints the currently displayed image in single-image mode.                                                                                                    |   | 8 T              |
|------------------------------|----------------------------------------------------------------------------------------------------|---|------------------|
| Multiple Images              | You can select and print multiple images.<br>After step 4, perform the following.                                                                                                    |   | able c<br>intent |
|                              | <ul> <li>① Select an image then press ●.</li> <li>Repeat the above step until there are no more images to be printed. Select an image with a ✓ mark again to release the ✓</li> </ul> |   | of               |
|                              | mark. (2) MENU $\rightarrow$ [OK] $\rightarrow \oplus$ .                                                                                                    |   | Se<br>Ope        |
| 5 Desired item $\rightarrow$ | $[Start] \rightarrow \bullet$                                                                                                    | 1 | eratior<br>earch |

#### 5 Desired item $\rightarrow$ [Start] $\rightarrow \bullet$

| 5 Desired item — | $\rightarrow$ [Start] $\rightarrow \oplus$                                                                                                    | beratio    |
|------------------|----------------------------------------------------------------------------------------------------|------------|
| Quantity         | <ul> <li>Selects the number of copies of the specified image to be printed.</li> <li>The designated number of images may not all fit onto a single sheet depending on the quantity of images.</li> </ul>                                                                                          | non        |
| Layout           | Selects the number of images you want to print side by side on a sheet.                                                                                                    | MENI<br>S  |
| Size             | Selects the size of the printing sheet.                                                                                                    | J/S<br>ear |
| Date             | <ul> <li>Selects [Date] or [Day&amp;Time] to insert the date and time on images.</li> <li>When you choose [Date], the date will be inserted in the order you have selected using [Date &amp; Time Setting] on the camera. This function may not be available depending on the printer.</li> </ul> | rch        |

#### Notes

- · Movies cannot be printed.
- If the camera could not be connected to the printer, be sure to set [USB Connect] under **T** (Main Settings) to [PictBridge].
- Do not disconnect the cable for multi-use terminal while the (PictBridge Connecting) indicator appears on the screen.

## Printing at a shop

You can take a memory card containing images shot with the camera to a photo printing service shop. As long as the shop supports photo printing services conforming to DPOF, you can make a **DPOF** (Print order) mark on images in advance in the playback mode so that you do not have to reselect them when you print them out at the shop.

### Notes

- You cannot print images stored in the internal memory at a print shop directly from the camera. Copy the images to a memory card (page 96), then take the memory card to the print shop.
- Consult your photo printing service shop as to what types of memory card they handle.
- A memory card adaptor (sold separately) may be necessary. Consult your photo printing service shop.
- Before you take image data to a shop, always copy (back up) your data to a disk.
- You cannot set the number of prints.
- If you want to superimpose dates on images, consult your photo printing service shop.

# Troubleshooting

If you experience trouble with the camera, try the following solutions.

## Check the items on pages 112 to 119.

If a code such as "C/E: $\Box\Box$ : $\Box\Box$ " appears on the screen, see page 120.

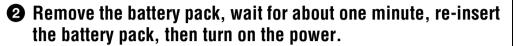

## 3 Initialize the settings (page 84).

# Consult your Sony dealer or local authorized Sony service facility.

Be aware that by sending the camera for repair, you give consent that the contents of the internal memory, music files may be checked.

Additional information on this product and answers to frequently asked questions can be found at our Customer Support Website. http://www.sony.net/

## Battery pack and power

#### Cannot insert the battery pack.

• Make sure the direction of the battery is correct, and insert it until the battery eject lever is locked.

#### Cannot turn on the camera.

- After inserting the battery pack into the camera, it may take a few moments for the camera to power up.
- Insert the battery pack correctly.
- The battery pack is discharged. Insert a charged battery pack.
- The terminal section of the battery is dirty. Wipe any dust with a soft cloth lightly to clean the battery.
- Use a recommended battery pack.

#### The power turns off suddenly.

- Depending on the camera and battery temperature, the power may turn off automatically to protect the camera. In this case, a message is displayed on the LCD screen before the power turns off.
- When [Power Save] is set to [Stamina] or [Standard], if you do not operate the camera for a certain period of time while the power is on, the camera turns off automatically to prevent wearing down the battery pack. Turn on the camera again.

#### The remaining charge indicator is incorrect.

- This phenomenon occurs when you use the camera in an extremely hot or cold location.
- A discrepancy arose between the remaining charge indicator and the actual remaining battery charge. Fully discharge the battery pack once, then charge it to correct the indication.
- Battery capacity decreases over time and through repeated use. If decreased usage time between charges becomes significant, it is probably time to replace it with a new one.

#### Cannot charge the battery pack.

• You cannot charge the battery pack using the AC Adaptor (sold separately). Use the battery charger to charge the battery.

#### The CHARGE lamp flashes while charging the battery.

- Remove and reinsert the battery pack, making sure it is installed correctly.
- The temperature may be inappropriate for charging. Try charging the battery pack again within the proper charging temperature range (10 °C to 30 °C (50 °F to 86 °F)).
- Refer to page 128 for details.

## Shooting still images/movies

#### Cannot record images.

- If images are recorded on the internal memory even when a memory card is inserted into the camera, make sure that the memory card is fully inserted into the camera.
- Check the free capacity of the internal memory or memory card. If it is full, do one of the following:
- Delete unnecessary images (page 38).
- Change the memory card.
- You cannot record images while charging the flash.
- When recording movies, it is recommended that you use the following memory cards:
- "Memory Stick PRO Duo" (Mark2) media, "Memory Stick PRO-HG Duo" media
- SD memory card, SDHC memory card or SDXC memory card (Class 4 or faster)
- Set [Demo Mode] to [Off] (page 83).

#### Smile Shutter function does not work.

- No image is shot if a smiling face is not detected.
- Set [Demo Mode] to [Off] (page 83).

#### Anti-blur function does not work.

- The anti-blur function may not work properly when shooting night scenes.
- Shoot after pressing the shutter button halfway down.
- If camera shake is excessive, the anti-blur function may not be effective even when [SteadyShot] is activated.

#### Recording takes a long time.

- When the shutter speed becomes slower than a certain speed in low light conditions, the NR (Noise Reduction) slow shutter function is activated automatically to reduce the image noise. Under such conditions, recording takes a long time.
- The Anti Blink function is working. Reset [Anti Blink] to [Off] (page 61).

# Table of contents

#### The image is out of focus.

- The subject is too close. When shooting, make sure to position the lens farther away from the subject than the shortest shooting distance (approximately 5 cm (2 inches) (W)/100 cm (3ft 3 3/8 inches) (T) from the lens).
- [X] (Advanced Sports Shooting), ) (Twilight), (Landscape) or (Fireworks) mode is selected in the Scene Selection when shooting still images.

#### Zoom does not work.

- You cannot use the zoom when shooting in Sweep Panorama mode.
- You cannot use the Smart zoom depending on the image size (page 76).
- You cannot use the digital zoom when:
- In Movie Mode
- The Smile Shutter is working.
- When [%] (Advanced Sports Shooting) mode in the Scene Selection is selected

#### Cannot select the Face Detection function.

• You can select Face Detection only when the focus mode is set to [Multi AF] and the metering mode is set to [Multi].

#### The flash does not work.

- You cannot use the flash when:
- Burst mode is selected (page 45).
- ISO (High Sensitivity), 🕱 (Advanced Sports Shooting), 🕽 (Twilight) or 🔅 (Fireworks) mode is selected in Scene Selection.
- In Sweep Panorama mode
- In Movie Mode
- Set the flash to \$ (On) (page 32) when the Scene Selection mode is set to (Landscape), [] (Gourmet), (Pet), (Pet), (Beach) or (Snow) mode.

#### Fuzzy white circular spots appear in images shot using the flash.

• Particles (dust, pollen, etc.) in the air reflected the flash light and appeared in the image. This is not a malfunction.

#### The close-up shoot function (Macro) does not work.

- The camera automatically adjusts the focus. Press and hold the shutter button halfway down. Focus adjustment may take some time when shooting a close subject.
- [X] (Advanced Sports Shooting), (Landscape), (Twilight) or (Fireworks) mode is selected in the Scene Selection.

#### The date and time are not displayed on the LCD screen.

• While shooting, the date and time are not displayed. They are displayed only during playback.

#### Cannot insert dates on images.

• This camera does not have a feature for superimposing dates on images. By using "PMB", you can print or save images with the date (page 104).

# The F value and shutter speed flash when you press and hold the shutter button halfway down.

• The exposure is incorrect. Correct the exposure (page 47).

MENU/Settings

Search

#### The image colors are not correct.

• Adjust the White Balance (page 50).

# White or purple streaks appear in bright areas of the subject, or the whole screen of the image becomes reddish.

• This phenomenon is called smearing. This is not a malfunction. Smearing is not recorded on still images, but is recorded as streaks or uneven colors on Sweep Panorama images or movies. ("Bright areas" refers to the sun or electric lights which are much brighter than surroundings.)

#### Noise appears in the image when you view the screen in a dark place.

• The camera is attempting to increase the visibility of the screen by temporarily brightening the image under conditions of low illumination. There is no effect on the recorded image.

#### The eyes of the subject come out red.

- Set [Red Eye Reduction] to [Auto] or [On] (page 78).
- Shoot the subject at a distance closer than the flash range using the flash.
- Light the room and shoot the subject.
- Retouch the image using [Retouch] → [Red Eye Correction] in viewing menu (page 67), or correct using "PMB".

#### Dots appear and remain on the screen.

• This is not a malfunction. These dots are not recorded.

#### Cannot shoot images in succession.

- The internal memory or memory card is full. Delete unnecessary images (page 38).
- The battery level is low. Insert charged battery pack.

#### The same image is shot several times.

- Set [Burst Settings] to [Single] (page 45).
- Set [Bracket Settings] to [Off] (page 46).
- [Scene Recognition] is set to [Advanced] (page 55).

## **Viewing images**

#### Cannot play back images.

- Make sure that the memory card is fully inserted into the camera.
- The folder/file name has been changed on your computer.
- No guarantees are made for playing back, on this camera, files containing images which were processed on a computer or images which were shot using other cameras.
- The camera is in USB mode. Delete the USB connection (page 107).
- Use "PMB" to play images stored on a PC with this camera.

#### The date and time are not displayed.

• The screen display is set to display images only. Press the DISP (Screen Display Settings) button to display information (page 30).

#### Left and right sides of the screen are shown in black.

• [Auto Orientation] is set to [On] (page 77).

Index

Searcr

Table of contents

#### Cannot display images in index mode.

• Cancel the Easy Viewing mode if activated.

#### Cannot hear music during slideshow.

- Transfer music files to the camera with "Music Transfer" (pages 104, 105).
- Confirm that the volume setting and slideshow setting are correct (page 63).
- Slideshow is played back with [Continuous Playback]. Select [Slideshow with music] and play back.

#### The image does not appear on the TV.

- Check [Video Out] to see if the video output signal of the camera is set to the color system of your TV (page 86).
- Check whether the connection is correct (page 100).
- If the USB connector of the cable for multi-use terminal is connected to another device, disconnect it (page 107).
- When shooting movies with the camera and a TV connected, the image being shot is not displayed on the TV.

## Deleting

#### Cannot delete an image.

• Cancel the protection (page 69).

## Computers

# "Memory Stick PRO Duo" media is not recognized by a computer with a "Memory Stick" media slot.

- Check that the computer and the "Memory Stick" media Reader/Writer support "Memory Stick PRO Duo" media. Users of computers and "Memory Stick" media Readers/Writers made by manufacturers other than Sony should contact those manufacturers.
- If "Memory Stick PRO Duo" media is not supported, connect the camera to the computer (pages 106, 107). The computer recognizes the "Memory Stick PRO Duo" media.

#### Your computer does not recognize the camera.

- When the battery level is low, insert the charged battery pack or use the AC adaptor (sold separately).
- Set [USB Connect] to [Auto] or [Mass Storage] (page 87).
- Use the cable for multi-use terminal (supplied).
- Disconnect the cable for multi-use terminal from both the computer and the camera, and connect it again firmly.
- Disconnect all equipment other than the camera, the keyboard and the mouse from the USB connectors of your computer.
- Connect the camera directly to your computer without passing through a USB hub or other device.

#### Cannot import images.

- Connect the camera and your computer correctly making a USB connection (page 106).
- When you shoot images with a memory card formatted by a computer, you may not be able to import the images to a computer. Shoot using a memory card formatted by the camera (page 92).

#### After making a USB connection, "PMB" does not start automatically.

• Make the USB connection after the computer is turned on.

Table of contents

Search

MENU/Settings

Search

#### After making a USB connection, "PMB Portable" does not start.

- Set [LUN Settings] to [Multi].
- Set [USB Connect] to [Auto] or [Mass Storage].
- Connect the computer to the network.

#### Cannot play back images on your computer.

- If you are using "PMB", refer to "PMB Help" (page 104).
- Consult the computer or software manufacturer.

## The image and sound are interrupted by noise when you view a movie on a computer.

• You are playing back the movie directly from the internal memory or the memory card. Import the images to your computer using "PMB" and play it back (page 104, 106).

#### Images once exported to a computer cannot be viewed on the camera.

- Use "PMB" to play images stored on a PC with this camera.
- Register the image to the image database file, then play back in [Date View] (page 66).
- Event View is not available on this camera.

## **Memory card**

#### Cannot insert a memory card.

• Insert the memory card in the correct direction.

#### You have formatted a memory card by mistake.

• All the data on the memory card is deleted by formatting. You cannot restore it.

# Images are recorded on the internal memory even when a memory card is inserted into the camera.

• Make sure that the memory card is fully inserted into the camera.

## **Internal memory**

#### Cannot play back or record images using the internal memory.

• There is a memory card inserted in the camera. Remove it.

#### Cannot copy the data stored in the internal memory to a memory card.

• The memory card is full. Copy to a memory card with sufficient capacity.

# Cannot copy the data on the memory card or the computer to the internal memory.

• This feature is not available.

I able of contents

Search

MENU/Settings

Search

See "PictBridge-compliant printer" together with the following items.

#### Cannot print an image.

• Refer to the operation manual of the printer.

#### Images are printed with both edges cut off.

- Depending on your printer, all the edges of the image may be cut off. Especially when you print an image shot with the image size set to [16:9], the lateral end of the image may be cut off.
- When printing images using your printer, cancel the trimming or borderless settings. Consult the printer manufacturer as to whether the printer provides these functions or not.
- When having images printed at a digital print shop, ask the shop whether they can print the images without cutting off both edges.

#### Cannot print images with the date.

- Using "PMB", you can print images with date (page 104).
- The camera does not have a feature for superimposing dates on images. However, because the images shot with the camera include information on the recording date, you can print images with the date superimposed if the printer or the software can recognize Exif information. For compatibility with Exif information, consult the manufacturer of the printer or the software.
- If you use a photo printing service, ask them to superimpose the dates on images.

## **PictBridge-compliant printer**

#### A connection cannot be established.

- The camera cannot be connected directly to a printer that is not compliant with the PictBridge standard. Consult the printer manufacturer as to whether the printer is compliant with PictBridge or not.
- Check that the printer is turned on and can be connected to the camera.
- Set [USB Connect] to [PictBridge] (page 87).
- Disconnect and connect the cable for multi-use terminal again. If an error message is indicated on the printer, refer to the operating instructions supplied with the printer.

#### Cannot print images.

- Check that the camera and the printer are properly connected using the cable for multi-use terminal.
- Turn on the printer. For details, refer to the operating instructions supplied with the printer.
- If you select [Exit] during printing, images may not be printed. Disconnect and connect the cable for multi-use terminal again. If you still cannot print your images, disconnect the cable for multi-use terminal, turn the printer off and then on, then connect the cable for multi-use terminal again.
- Movies cannot be printed.
- Images shot using other cameras, or images modified with a computer may not be printed.
- Panoramic images may not be printed depending on the printer or may be printed in cut off panoramic image.

#### Printing is canceled.

• Confirm you did not disconnect the cable for multi-use terminal while the 🕬 (PictBridge Connecting) mark was displayed.

#### Cannot insert the date or print images in the index mode.

- The printer does not provide these functions. Consult the printer manufacturer as to whether the printer provides these functions or not.
- The date may not be inserted in the index mode depending on the printer. Consult the printer manufacturer.

#### "---- -- " is printed on the date-inserted part of the image.

• The image does not have the recording data so the date cannot be inserted. Set [Date] to [Off] and print the image again (page 110).

#### Cannot print the image at the size selected.

- When you use paper of a different size after connecting the printer to the camera, disconnect and then reconnect the cable for multi-use terminal.
- The print setting of the camera differs from that of the printer. Change the setting of either the camera (page 110) or the printer.
- Consult the printer manufacturer as to whether the printer can provide the desired size.

#### Cannot operate the camera after cancelling printing.

• Wait for a while as the printer is carrying out the cancellation. It may take some time depending on the printer.

## Others

#### The lens gets fogged.

• Moisture condensation has occurred. Turn off the camera and leave it for about an hour before using it.

#### The camera turns off with the lens portion extended.

- The battery pack is discharged. Replace it with a charged battery pack, then turn the camera on again.
- Do not attempt to force the lens that has stopped moving.

#### The camera becomes warm when you use it for a long time.

• This is not a malfunction.

#### The Clock Set screen appears when you turn on the camera.

- Set the date and time again (page 99).
- The internal rechargeable backup battery has discharged. Insert a charged battery, and set aside for 24 hours or more with the power left off.

#### The date or time is incorrect.

# Warning indicators and messages

## Self-diagnosis display

If a code starting with a letter of the alphabet appears, the self-diagnosis function on the camera is working. The last two digits (indicated by  $\Box\Box$ ) will differ depending on the state of the camera.

If you cannot solve the problem even after trying the following corrective actions a few times, the camera may need repair.

Contact your Sony dealer or local authorized Sony service facility.

#### C:32:□□

• There is trouble with the camera's hardware. Turn the power off and on again.

#### C:13:□□

- The camera cannot read or write data on the memory card. Try turning off and on the camera again, or taking out and inserting the memory card several times.
- The internal memory has experienced a format error, or an unformatted memory card is inserted. Format the internal memory or the memory card (page 92).
- The inserted memory card cannot be used with the camera, or the data is damaged. Insert a new memory card.

#### E:61:□□

E:62:□□

E:91:00

• A camera malfunction has occurred. Initialize the camera (page 84), then turn the power on again.

#### **E:94:**□□

• A malfunction that you cannot service has occurred. Contact your Sony dealer or local authorized Sony service facility. Inform them of the 5-digit code, which starts from "E".

## Messages

If the following messages appear, follow the instructions.

#### $\bigtriangleup$

• The battery level is low. Charge the battery pack immediately. Depending on the conditions of use or the type of battery pack, the indicator may flash even though there are still 5 to 10 minutes of remaining battery time left.

#### For use with compatible battery only

• The battery inserted is not an NP-BG1 (supplied) or NP-FG1 (sold separately) battery pack.

#### System error

• Turn the power off and then on again.

# Camera overheating Allow it to cool

• The camera temperature has risen. The power may turn off automatically, or you may be unable to record movies. Leave the camera in a cool location until the temperature goes down.

#### Internal memory error

• Turn the power off and then on again.

#### **Reinsert the memory card**

- The inserted memory card cannot be used in the camera (page 3).
- The terminal section of the memory card is dirty.
- The memory card is damaged.

#### Memory card type error

• The inserted memory card cannot be used in the camera (page 3).

#### This memory card may not record or play

• The inserted memory card cannot be used in the camera (page 3).

#### Error formatting internal memory Error formatting memory card

• Format the media again (page 92).

#### Memory card locked

• You are using the memory card with the write-protect switch, and the switch is set to the LOCK position. Set the switch to the recording position.

#### Read only memory card

• The camera cannot record or delete images on this memory card.

#### No images

- No images that can be played back have been recorded in the internal memory.
- No images that can be played back have been recorded in this folder of the memory card.

#### No still images

• The selected folder or date does not contain a file that can be played back in a slideshow.

#### File found which was not recognized

• You tried to delete a folder containing a file that cannot be played on this camera. Delete the file with a computer and then delete the folder.

#### Folder error

• A folder with the same first three digit number already exists on the memory card (for example: 123MSDCF and 123ABCDE). Select another folder, or create a new folder (pages 93, 94).

#### Cannot create more folders

• The folder with a name beginning with "999" exists on the memory card. You cannot create any folders if this is the case.

#### **Empty folder contents**

• You tried to delete a folder containing one or more files. Delete all of the files and then delete the folder.

#### Folder protected

• You tried to delete a folder that was made read-only by PC or an other device.

#### **File error**

• An error occurred while the image was playing back. No guarantees are made for playing back, on this camera, files containing images which were processed on a computer or images which were shot using other cameras.

#### **Read only folder**

• You have selected a folder that cannot be set as a recording folder on the camera. Select another folder (page 94).

#### **File protected**

• Release the protection (page 69).

#### Image size over limit

• You are playing back an image with size that cannot be played back on the camera.

#### Unable to detect face for retouch

• You may not be able to retouch the image depending on the image.

#### (Vibration warning indicator)

• Camera shake may occur due to insufficient light. Use the flash, or mount the camera on a tripod to secure the camera.

# 1280×720 (Fine) is not supported with this memory card 1280×720 (Standard) is not supported with this memory card

• For recording movies, it is recommended that you use a memory card of 1 GB or larger.

#### Turn the power off and on again

• The lens malfunction.

#### Maximum number of images already selected

- Up to 100 files can be selected when using [Multiple Images].
- You can add **DPOF** (Print order) marks to up to 999 files. Cancel the selection.

- North Contraction (North Contraction (North Contr

• The data transmission to the printer may not be completed yet. Do not disconnect the cable for multiuse terminal. I able of contents

MENU/Settings Search

#### Processing...

• The printer is canceling the current print job. You cannot print until it is finished. This may take time, depending on the printer.

#### **Error Playing Music**

- Delete the Music file, or replace it with an uncorrupted Music file.
- Execute [Format Music], then download new Music files.

#### **Error Formatting Music**

• Execute [Format Music].

#### Operation cannot be executed in unsupported files

• Processing and other editing functions of the camera cannot be performed on image files that have been processed using a computer or images that were recorded with other cameras.

#### Preparing Image Database File

- The camera restores the date information etc. in cases where images have been deleted on a PC, etc.
- The camera creates the necessary database files after the memory card is formatted.

### 

• The number of images exceeds that for which date management in a database file by the camera is possible. To register new image files to the database file, delete unnecessary images from [Date View].

## No internal memory space remaining Delete images?

• The internal memory is full. To record to the internal memory, select [Yes] and delete unwanted images.

#### ERROR

• Unable to register to the database file or play back in [Date View]. Import all the images to a computer using "PMB" and recover the memory card or internal memory.

#### Image Database File error Cannot recover

• Import all of the images to the computer with "PMB", and format the memory card or the internal memory (page 92).

When you cannot import all of the images to the computer with "PMB", import all of the images to the computer without using "PMB" (page 106).

To view the images again with the camera, export the imported images to the camera with "PMB".

#### Recording function unavailable due to high internal temperature

• The camera temperature has risen. You cannot record images until the temperature has dropped.

#### Recording has stopped due to increased camera temperature

• Recording has stopped due to a rise in temperature while recording a movie. Please wait until the temperature goes down.

Table of contents

MENU/Settings

Search

## 

• When you record movies for a long time, the camera temperature rises. In this case, stop recording movies.

# "Memory Stick Duo" media

A "Memory Stick Duo" media is a compact, portable IC recording medium. The types of "Memory Stick Duo" media that can be used with the camera are listed in the table below. However, proper operation cannot be guaranteed for all "Memory Stick Duo" media functions.

| "Memory Stick" media type            | Recording/Playback                            |
|--------------------------------------|-----------------------------------------------|
| Memory Stick Duo (without MagicGate) | O* <sup>1</sup>                               |
| Memory Stick Duo (with MagicGate)    | 0* <sup>2</sup>                               |
| MagicGate Memory Stick Duo           | O* <sup>1</sup> * <sup>2</sup>                |
| Memory Stick PRO Duo                 | O* <sup>2</sup> *3                            |
| Memory Stick PRO-HG Duo              | O* <sup>2</sup> * <sup>3</sup> * <sup>4</sup> |

\*<sup>1</sup> High-speed data transfer using a parallel interface is not supported.

\*<sup>2</sup> "Memory Stick Duo" media, "MagicGate Memory Stick Duo" media and "Memory Stick PRO Duo" media are equipped with MagicGate functions. MagicGate is copyright protection technology that uses encryption technology. Data recording/playback that requires MagicGate functions cannot be performed with the camera.

- \*<sup>3</sup> [1280×720] movies cannot be recorded to internal memory or a "Memory Stick" media other than a "Memory Stick PRO Duo" media, "Memory Stick PRO-HG Duo" media.
- \*<sup>4</sup> This camera does not support 8-bit parallel data transfer. It performs the same 4-bit parallel data transfer as the "Memory Stick PRO Duo" media.

#### Notes

- This product is compatible with "Memory Stick Micro" media ("M2"). "M2" is an abbreviation for "Memory Stick Micro" media.
- A "Memory Stick Duo" media formatted with a computer is not guaranteed to operate with the camera.
- Data read/write speeds differ depending on the combination of the "Memory Stick Duo" media and the equipment used.
- Do not remove the "Memory Stick Duo" media while reading or writing data.
- Data may be corrupted in the following cases:
  - When the "Memory Stick Duo" media is removed or the camera is turned off during a read or write operation
  - When the "Memory Stick Duo" media is used in locations subject to static electricity or electrical noise
- We recommend backing up important data.
- Do not attach a label on the "Memory Stick Duo" media itself nor on a "Memory Stick Duo" media Adaptor.
- Do not touch the terminal section of the "Memory Stick Duo" media with your hand or a metal object.
- Do not strike, bend or drop the "Memory Stick Duo" media.
- Do not disassemble or modify the "Memory Stick Duo" media.
- Do not expose the "Memory Stick Duo" media to water.
- Do not leave the "Memory Stick Duo" media within the reach of small children. They might accidentally swallow it.
- Do not insert anything other than a "Memory Stick Duo" media into the "Memory Stick Duo" media slot. Doing so will cause a malfunction.
- Do not use or store the "Memory Stick Duo" media under the following conditions:
  - High temperature locations such as the hot interior of a car parked in direct sunlight
  - Locations exposed to direct sunlight
  - Humid locations or locations with corrosive substances present

contents Table of

**MENU/Settings** 

Search

**MENU/Settings** 

Search

Index

# Notes on using the "Memory Stick Duo" media Adaptor (sold separately)

- To use a "Memory Stick Duo" media with a "Memory Stick" media compliant device, be sure to insert the "Memory Stick Duo" media into a "Memory Stick Duo" media Adaptor. If you insert a "Memory Stick Duo" media into a "Memory Stick" media compliant device without a "Memory Stick Duo" media Adaptor, you might not be able to remove it from the device.
- When inserting a "Memory Stick Duo" media into a "Memory Stick Duo" media Adaptor, make sure the "Memory Stick Duo" media is inserted facing in the correct direction, then insert it all the way in. Incorrect insertion may result in a malfunction.
- When using a "Memory Stick Duo" media inserted into a "Memory Stick Duo" media Adaptor with a "Memory Stick" media compliant device, make sure that the "Memory Stick Duo" media Adaptor is inserted facing the correct direction. Note that improper use may damage the equipment.
- Do not insert a "Memory Stick Duo" media Adaptor into a "Memory Stick" media compliant device without a "Memory Stick Duo" media attached. Doing so may result in malfunction of the unit.

## Notes on using "Memory Stick Micro" media (sold separately)

• To use a "Memory Stick Micro" media with the camera, be sure to insert the "Memory Stick Micro" media into an "M2" Adaptor as large as of Duo size. If you insert a "Memory Stick Micro" media into the camera without an "M2" Adaptor as large as of Duo size, you might not be able to remove it from the camera.

Download from Www.Somanuals.com. All Manuals Search And Download.

• Do not leave the "Memory Stick Micro" media within the reach of small children. They might accidentally swallow it.

# **Battery pack**

## On charging the battery pack

• We recommend charging the battery pack in an ambient temperature of between 10 °C to 30 °C (50 °F to 86 °F). The battery pack may not be effectively charged in temperatures outside this range.

## Effective use of the battery pack

- Battery performance decreases in low temperature surroundings. So in cold places, the operational time of the battery pack is shorter. We recommend the following to ensure longer battery pack use:
  - Put the battery pack in a pocket close to your body to warm it up, and insert it in the camera immediately before you start shooting.
- The battery pack will run out quickly if you use the flash or zoom frequently.
- We recommend having spare battery packs handy for two or three times the expected shooting time, and making trial shots before taking the actual shots.
- Do not expose the battery pack to water. The battery pack is not water-resistant.
- Do not leave the battery pack in extremely hot places, such as in a car or under direct sunlight.
- You may not be able to turn on the camera or the battery pack may not be effectively charged if the terminal section of the battery is dirty. In this case, wipe any dust with a soft cloth lightly to clean the battery.

## How to store the battery pack

- Fully discharge the battery pack before storing and store it in a cool, dry place. To maintain the battery pack's function, fully charge the battery pack and then fully discharge it on the camera at least once a year while storing.
- To use the battery pack up, leave the camera in slideshow playback mode until the power goes off.
- To prevent staining the terminal, short-circuiting, etc., be sure to use a supplied battery case when carrying or storing.

## On battery life

- The battery life is limited. Battery capacity decreases over time and through repeated use. If decreased usage time between charges becomes significant, it is probably time to replace it with a new one.
- The battery life varies according to how it is stored and the operating conditions and environment in which each battery pack is used.

## Compatible battery pack

- The NP-BG1 (supplied) can be used only in G type compatible Cyber-shot models.
- If you use the NP-FG1 battery pack (sold separately), the minutes also appear after the battery remaining indicator (1997) 60 Min).

# **Battery charger**

- NP-BG type, NP-FG type battery packs (and no others) can be charged in the battery charger (supplied). Batteries other than the specified kind may leak, overheat, or explode if you attempt to charge them, posing a risk of injury from electrocution and burns.
- Remove the charged battery pack from the battery charger. If you leave the charged battery pack in the charger, battery life may be shortened.
- The CHARGE lamp of the supplied battery charger flashes in either way:
  - Fast flashing: Turns the light on and off repeatedly at the interval of 0.15 seconds.Slow flashing: Turns the light on and off repeatedly at the interval of 1.5 seconds.
- When the CHARGE lamp flashes fast, remove the battery pack being charged, and then insert the same battery pack into the battery charger securely again. When the CHARGE lamp flashes fast again, this may indicate a battery error or that a battery pack other than the specified type has been inserted. Check that the battery pack is the specified type. If the battery pack is the specified type, remove the battery pack, replace it with a new one or another one and check if the battery charger operates correctly. If the battery error may have occurred.
- When the CHARGE lamp flashes slowly, it indicates that the battery charger stops charging temporarily on standby. The battery charger stops charging and enters the standby status automatically when the temperature is outside of the recommended operating temperature. When the temperature gets back within the appropriate range, the battery charger resumes charging and the CHARGE lamp lights up again. We recommend charging the battery pack in an ambient temperature of between 10 °C to 30 °C (50 °F to 86 °F).

# Index

## A

| Advanced Sports Shooting | 26 |
|--------------------------|----|
| AF Illuminator           | 73 |
| AF range finder frame    | 52 |
| Area Setting             | 98 |
| Auto Orientation         | 77 |
|                          |    |

## B

| Battery charger  | 128 |
|------------------|-----|
| Battery pack     | 127 |
| Beach            | 26  |
| Beep             | 80  |
| Blink Alert      | 79  |
| Bracket Settings | 46  |
| Burst Settings   | 45  |

## C

| Calendar                 |    |
|--------------------------|----|
| CD-ROM                   |    |
| Center AF                |    |
| Center-weighted metering | 54 |
| Change REC.Folder        | 94 |
| Clock Settings           |    |
| COMPONENT                | 85 |
| Computer                 |    |
| Importing images         |    |
| Connecting               |    |
| Computer                 |    |
| Printer                  |    |
| TV                       |    |
| Continuous Playback      | 63 |
| Control button           | 14 |
| Copy                     |    |
| Create REC Folder        | 93 |

## D

| Date & Time Setting | 99 |
|---------------------|----|
| Delete              |    |
| Delete REC.Folder   | 95 |
| Demo Mode           | 83 |
| Digital Zoom        | 76 |
| DISP                |    |
| Disp. Resolution    | 75 |

| Download Music | 9 |
|----------------|---|
| DPOF           | 0 |
| DRO            | 0 |

## Ε

| Easy Shooting | 20 |
|---------------|----|
| Easy Viewing  | 21 |
| EV            | 47 |
| Exposure      | 47 |

## F

| Face Detection |
|----------------|
| File Number97  |
| Fireworks      |
| Flash          |
| Focus          |
| Folder         |
| Changing94     |
| Creating       |
| Deleting95     |
| Selecting72    |
| Format         |
| Format Music   |
| Function Guide |
|                |

## G

| Gourmet   |  |
|-----------|--|
| Grid Line |  |

## H

| HD(1080i)        | 85 |
|------------------|----|
| High Sensitivity | 26 |

## 

| Identifying parts           | 14 |
|-----------------------------|----|
| Image Index                 |    |
| Image Size                  | 41 |
| Initialize                  |    |
| Install                     |    |
| Intelligent Auto Adjustment | 19 |
| Internal memory             |    |
| ISO                         |    |
|                             |    |

MENU/Settings Search

## L

| Landscape        |    |
|------------------|----|
| Language Setting | 81 |
| LUN Settings     |    |

## Μ

| Macintosh computer       |               |
|--------------------------|---------------|
| Manual Exposure Shooting | 23            |
| Mass Storage             | 87            |
| Memory card              | 3             |
| "Memory Stick Duo" media |               |
| MENU                     | 10            |
| Metering Mode            | 54            |
| Mode dial                | 17            |
| Movie Mode               |               |
| MTP                      | 87            |
| Multi AF                 | 52            |
| Multi connector          | 100, 106, 110 |
| Multi-pattern metering   | 54            |
| Music Transfer           | 104, 105      |
|                          |               |

## Ν

| NTSC |
|------|
|      |

## 0

| Optical zoom | 29, 76 |
|--------------|--------|
| OS           | 103    |

## Ρ

| PAL                    |    |
|------------------------|----|
| PC                     |    |
| Pet                    |    |
| PictBridge             |    |
| Pixel                  | 43 |
| Playback               |    |
| Playback zoom          |    |
| PMB                    |    |
| PMB Portable           |    |
| Power Save             | 91 |
| Precision digital zoom | 76 |
| Print                  |    |
| Print order mark       |    |
| Program Auto           |    |
| Protect                | 69 |
| PTP                    |    |
|                        |    |

## R

| Red Eye Correction | 67 |
|--------------------|----|
| Red Eye Reduction  | 78 |
| Retouch            | 67 |
| Rotate             | 71 |

## S

| Scene Recognition           | 55  |
|-----------------------------|-----|
| Scene Selection             | 26  |
| Screen                      | 30  |
| SD                          | 85  |
| Select Folder               | 72  |
| Self-diagnosis display      | 120 |
| Self-Portrait               | 34  |
| Self-Timer                  | 34  |
| Settings                    | 12  |
| Shooting                    |     |
| Movie                       |     |
| Still Image                 | 19  |
| Shooting Direction          | 40  |
| Slideshow                   | 63  |
| Slideshow with music        | 64  |
| Slow Synchro                | 32  |
| Smart zoom                  | 76  |
| Smile Detection Sensitivity | 57  |
| Smile Shutter               | 33  |
| Snow                        | 26  |
| Soft Snap                   | 26  |
| Software                    | 104 |
| Spot AF                     | 52  |
| Spot metering               | 54  |
| SteadyShot                  | 62  |
| Sweep Panorama              | 24  |
|                             |     |

## Т

| Trimming (Resize) | 67  |
|-------------------|-----|
| Troubleshooting   | 112 |
| TV                | 100 |
| Twilight          | 26  |
| Twilight Portrait | 26  |

## U

| Unsharp masking | 67 |
|-----------------|----|
| USB Connect     |    |

## V

| VGA       | 41 |
|-----------|----|
| Video Out | 86 |
| View Mode | 66 |

## W

| Warning indicators and messages | 120 |
|---------------------------------|-----|
| White Balance                   | 50  |
| Windows computer                | 103 |

## Z

| Zoom |
|------|
|------|

## Notes on the License

"C Library", "Expat", "zlib", "dtoa", "pcre" and "libjpeg" software are provided in the camera. We provide this software based on license agreements with their owners of copyright. Based on requests by the owners of copyright of these software applications, we have an obligation to inform you of the following. Please read the following sections.

Read "license1.pdf" in the "License" folder on the CD-ROM. You will find licenses (in English) of "C Library", "Expat", "zlib", "dtoa", "pcre" and "libjpeg" software.

THIS PRODUCT IS LICENSED UNDER THE MPEG-4 VISUAL PATENT PORTFOLIO LICENSE FOR THE PERSONAL AND NON-COMMERCIAL USE OF A CONSUMER FOR (i) ENCODING VIDEO IN COMPLIANCE WITH THE MPEG-4 VISUAL STANDARD ("MPEG-4 VIDEO") AND/OR

(ii) DECODING MPEG-4 VIDEO THAT WAS ENCODED BY A CONSUMER ENGAGED IN A PERSONAL AND NON-COMMERCIAL ACTIVITY AND/OR WAS OBTAINED FROM A VIDEO PROVIDER LICENSED BY MPEG LA TO PROVIDE MPEG-4 VIDEO.

NO LICENSE IS GRANTED OR SHALL BE IMPLIED FOR ANY OTHER USE. ADDITIONAL INFORMATION INCLUDING THAT RELATING TO PROMOTIONAL, INTERNAL AND COMMERCIAL USES AND LICENSING MAY BE OBTAINED FROM MPEG LA, LLC. SEE

HTTP://WWW.MPEGLA.COM

## On GNU GPL/LGPL applied software

The software that is eligible for the following GNU General Public License (hereinafter referred to as "GPL") or GNU Lesser General Public License (hereinafter referred to as "LGPL") are included in the camera.

This informs you that you have a right to have access to, modify, and redistribute source code for these software programs under the conditions of the supplied GPL/LGPL.

Source code is provided on the web. Use the following URL to download it.

http://www.sony.net/Products/Linux/

We would prefer you do not contact us about the contents of source code.

Read "license2.pdf" in the "License" folder on the CD-ROM. You will find licenses (in English) of "GPL", and "LGPL" software.

To view the PDF, Adobe Reader is needed. If it is not installed on your computer, you can download it from the Adobe Systems web page:

http://www.adobe.com/

# Regarding the license for "Music Transfer" included on the CD-ROM (supplied)

MPEG Layer-3 audio coding technology and patents licensed from Fraunhofer IIS and Thomson.

Free Manuals Download Website <u>http://myh66.com</u> <u>http://usermanuals.us</u> <u>http://www.somanuals.com</u> <u>http://www.4manuals.cc</u> <u>http://www.4manuals.cc</u> <u>http://www.4manuals.cc</u> <u>http://www.4manuals.com</u> <u>http://www.404manual.com</u> <u>http://www.luxmanual.com</u> <u>http://aubethermostatmanual.com</u> Golf course search by state

http://golfingnear.com Email search by domain

http://emailbydomain.com Auto manuals search

http://auto.somanuals.com TV manuals search

http://tv.somanuals.com